## NCAS(**국가문화예술지원시스템**) **안내 매뉴얼**

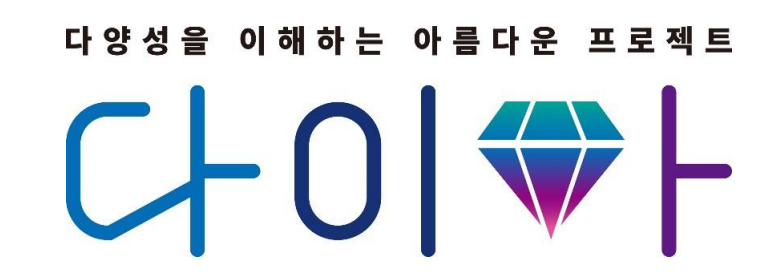

## **2022** 문화다양성 공모지원사업

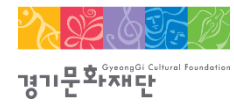

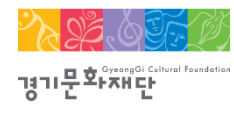

## NCAS(국가문화예술지원시스템)란?

- 한국문화예술위원회가 구축하여 17개 광역자치단체(문화재단) 보조금 주관기관이 함께 활용하는 시스템으로 보조금 지원사업의 신속한 정보와 지원신청업무의 표준화된 온라인 환경을 제공하기 위해 활용 ※주소창에 [www.ncas.or.kr](http://www.ncas.or.kr/) 입력 혹은 NCAS로 검색
- [2022 문화다양성 공모지원사업] 은 신청접수 · 교부 · 집행 · 정산 등 사업운영 전 과정에서 NCAS를 사용함.

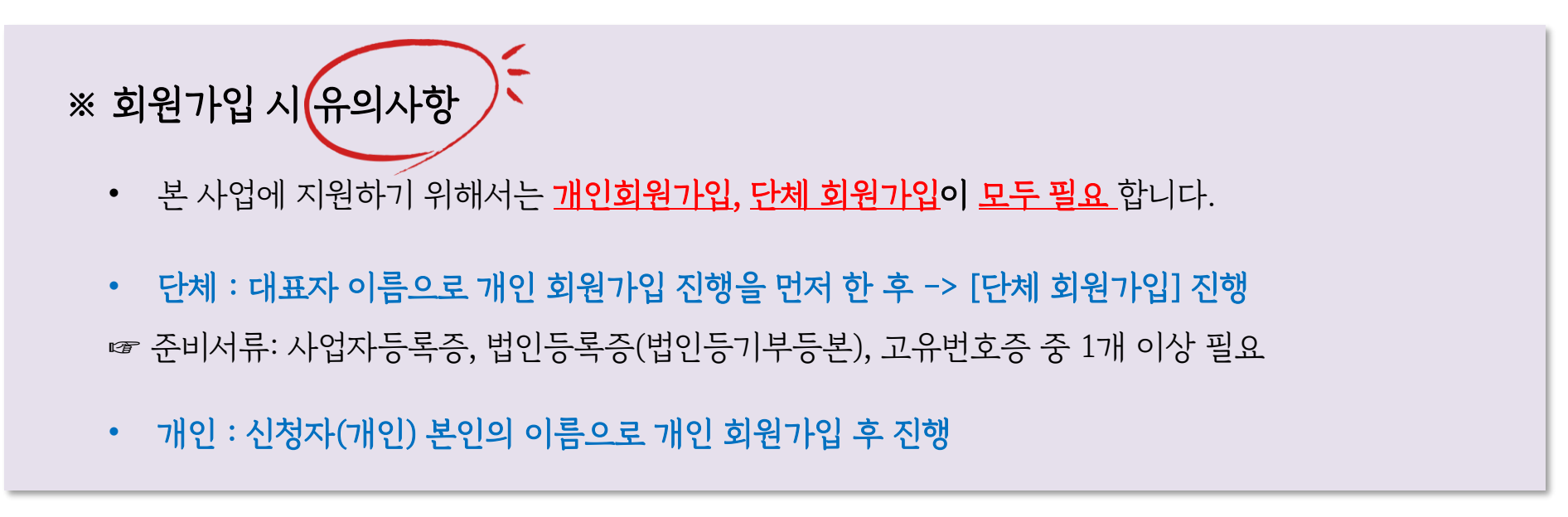

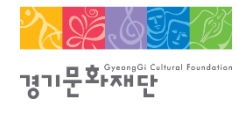

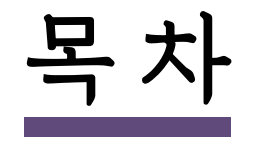

다양성을 이해하는 아름다운 프로젝트  $C+O|\nabla F$ 

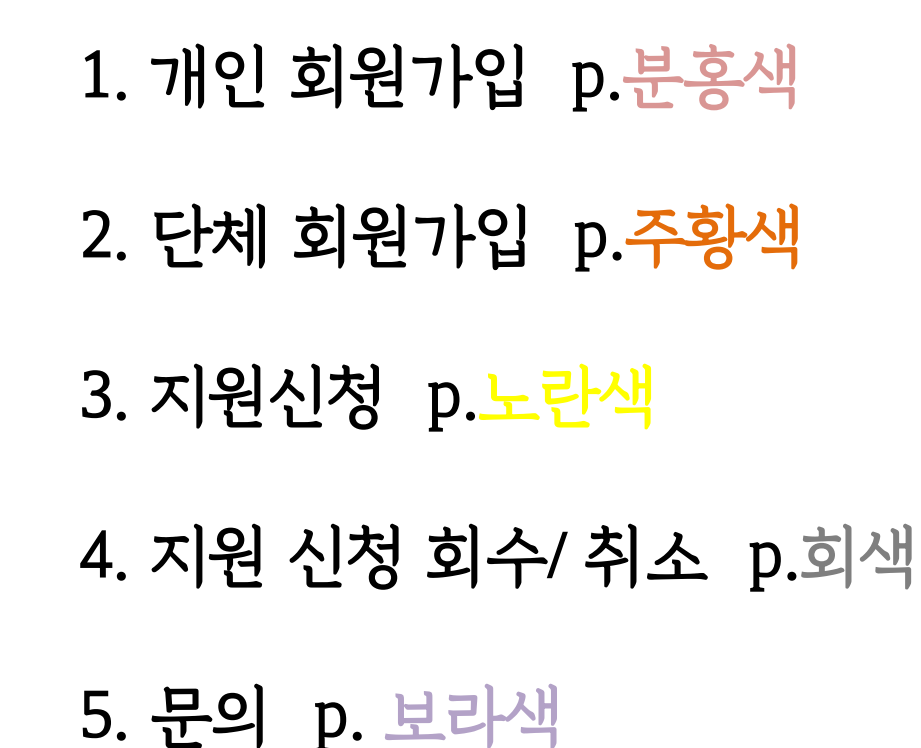

2022 문화다양성 공모지원사업\_다이아프로젝트

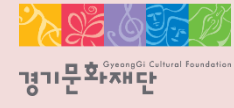

2022 문화다양성 공모지원사업\_다이아프로젝트

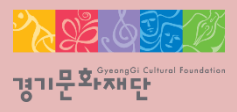

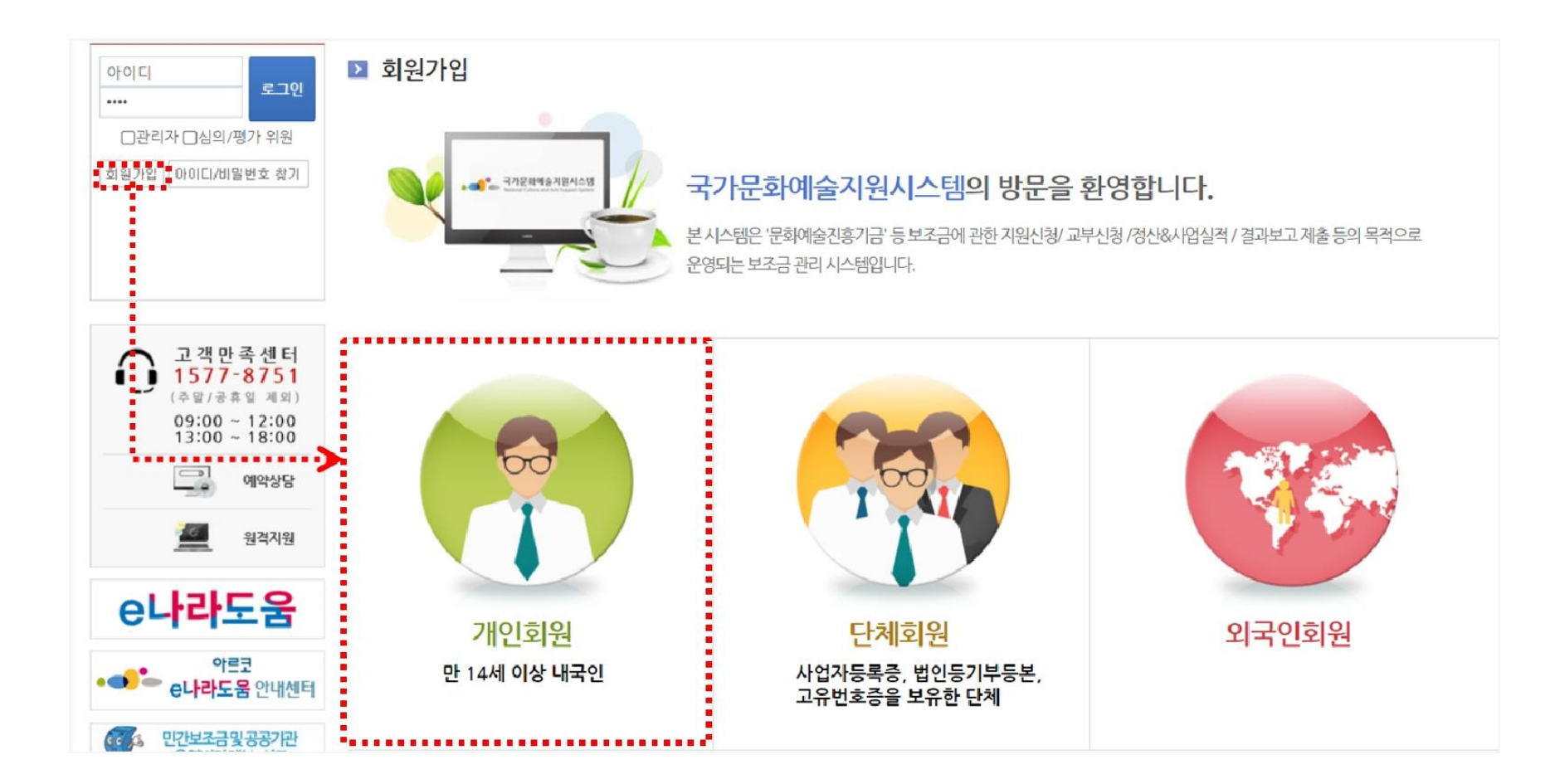

#### ※ 개인 회원가입 시 유의사항

- 단체 회원가입 전에 대표자 1인이 개인회원으로 먼저 가입을 진행해야 합니다
- 기존에 가입한 개인 ID가 없는 경우에만 회원가입을 진행해주세요. (이전에 가입하신 적이 있다면 다시 가입하지 않으셔도 됩니다.)

- 'NCAS 회원가입 이용약관에 전체 [동의]합니다'에 체크해주세요.

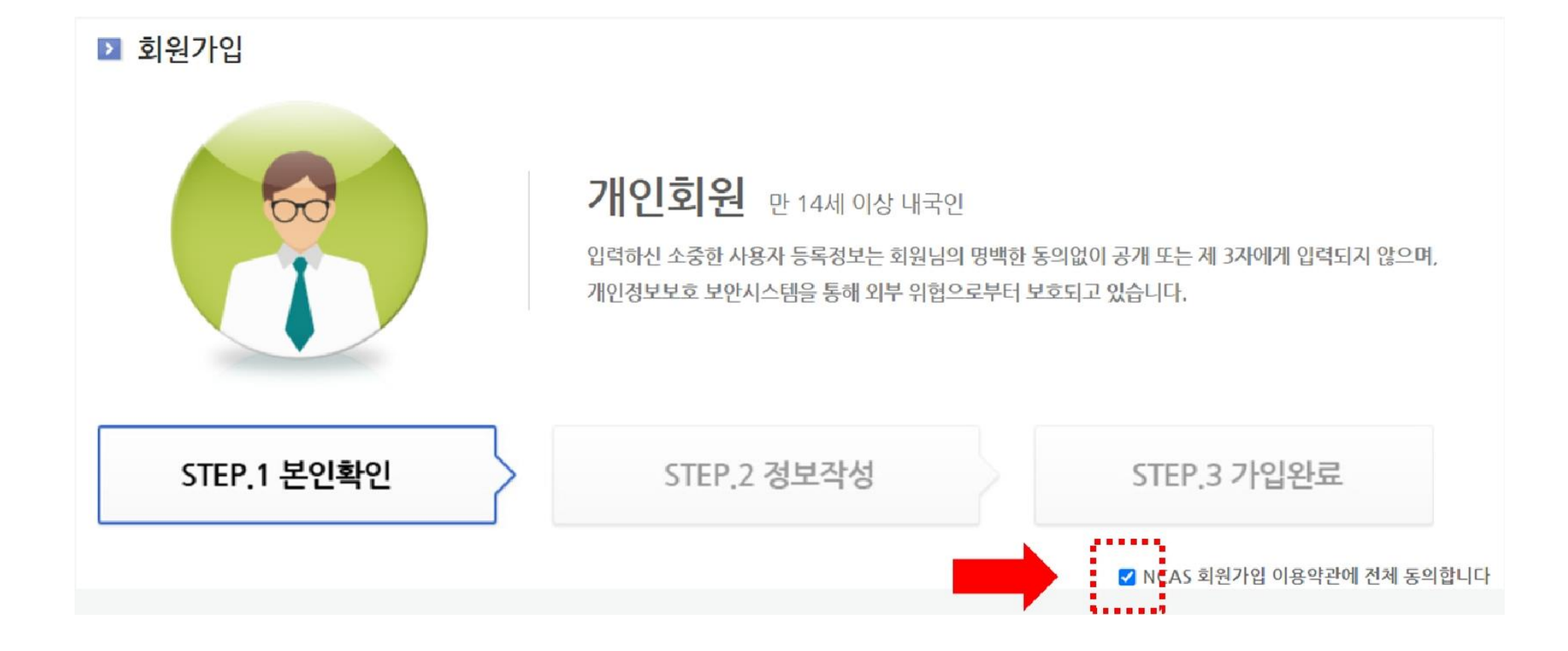

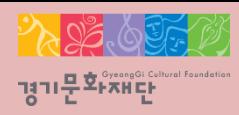

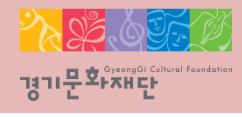

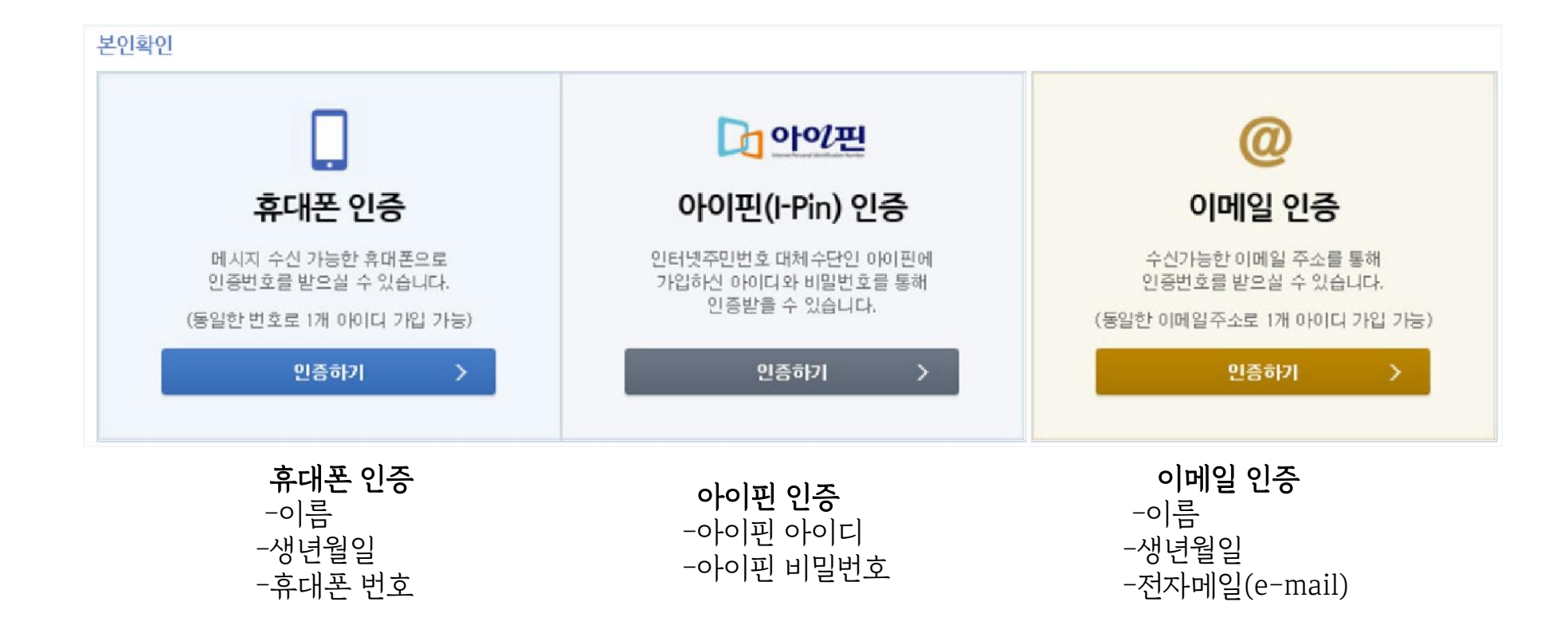

- 휴대폰/ 아이핀/ 이메일 중 1개를 선택하여 본인인증을 진행해주세요.

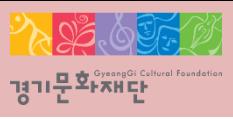

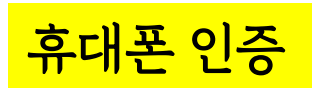

#### $P|A|S|S$

이용 중이신 통신사를 선택해 주세요.

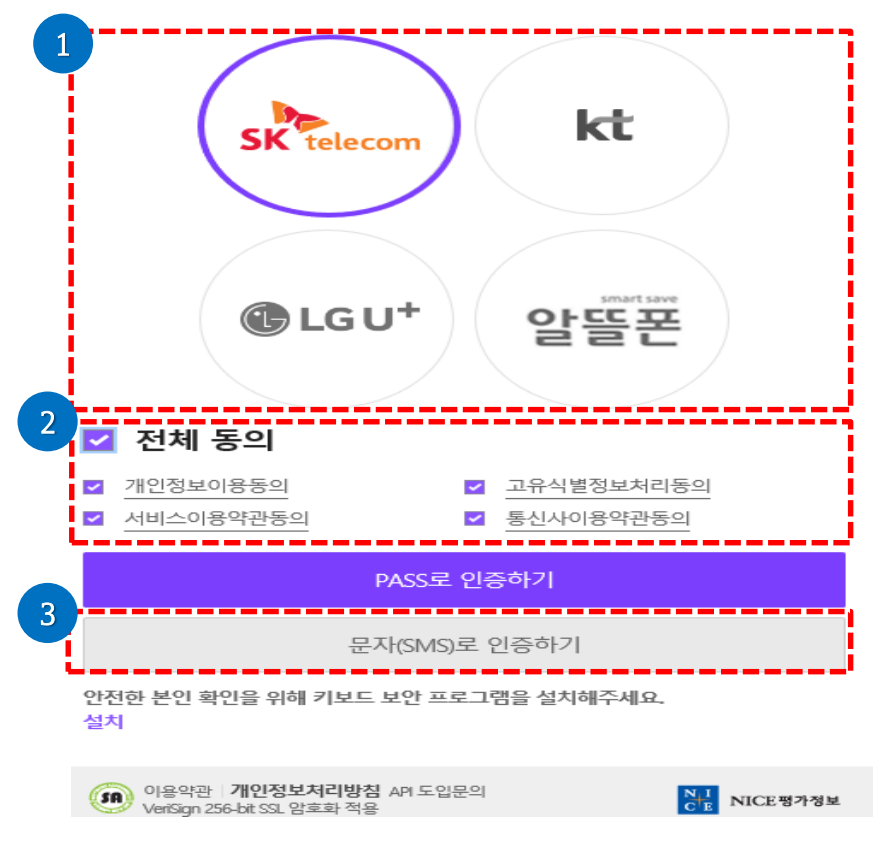

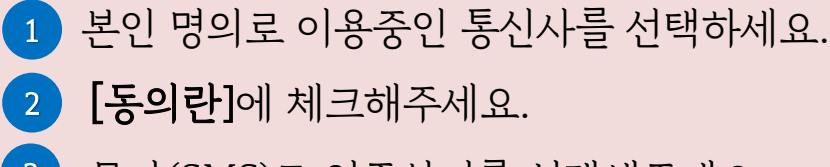

문자(SMS)로 인증하기를 선택해주세요. 3

아이핀 인증

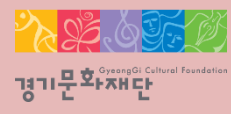

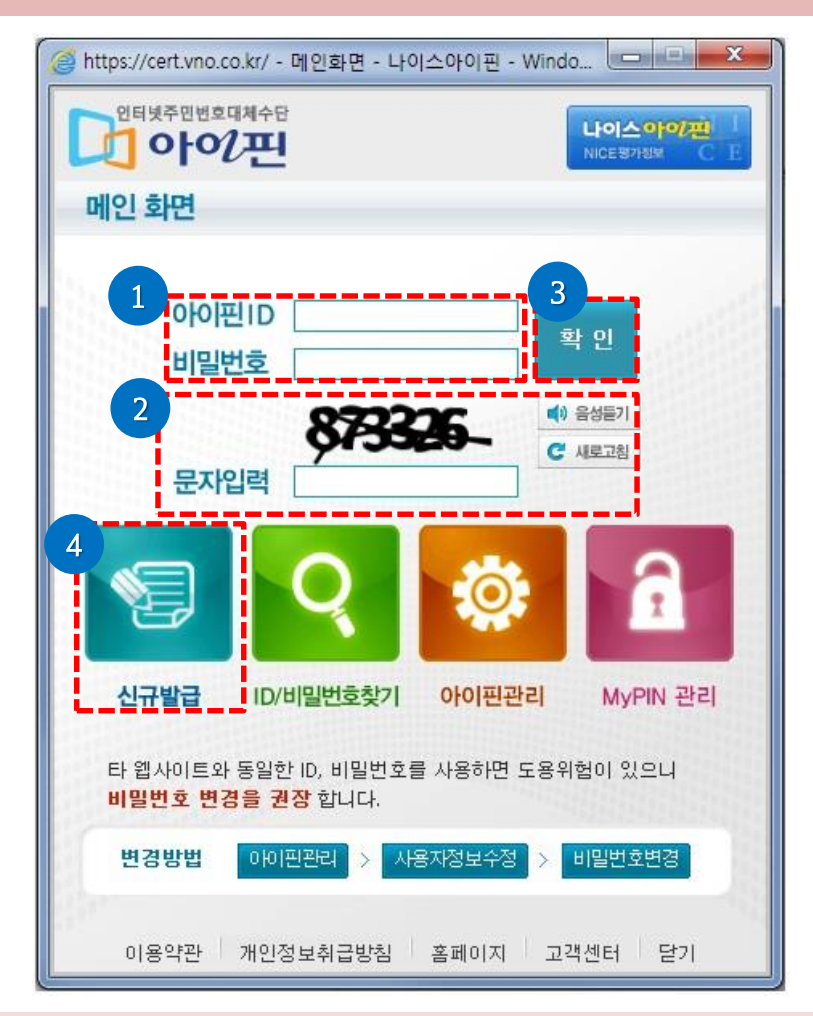

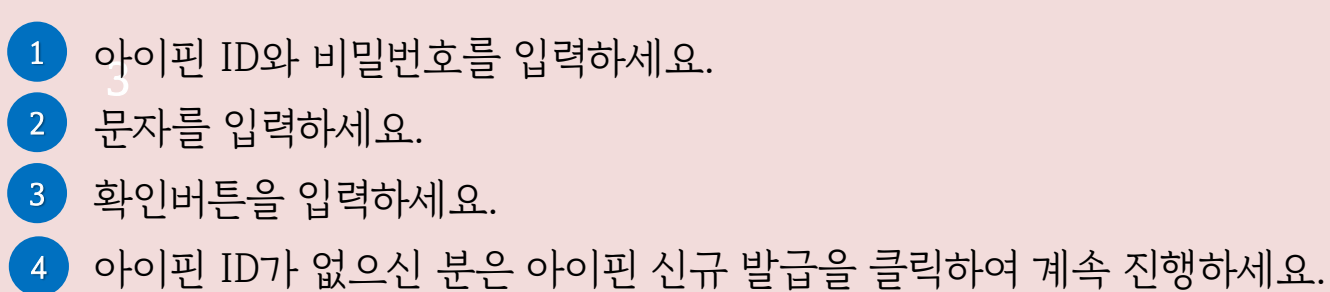

이메일 인증

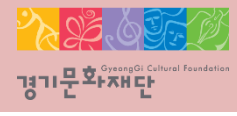

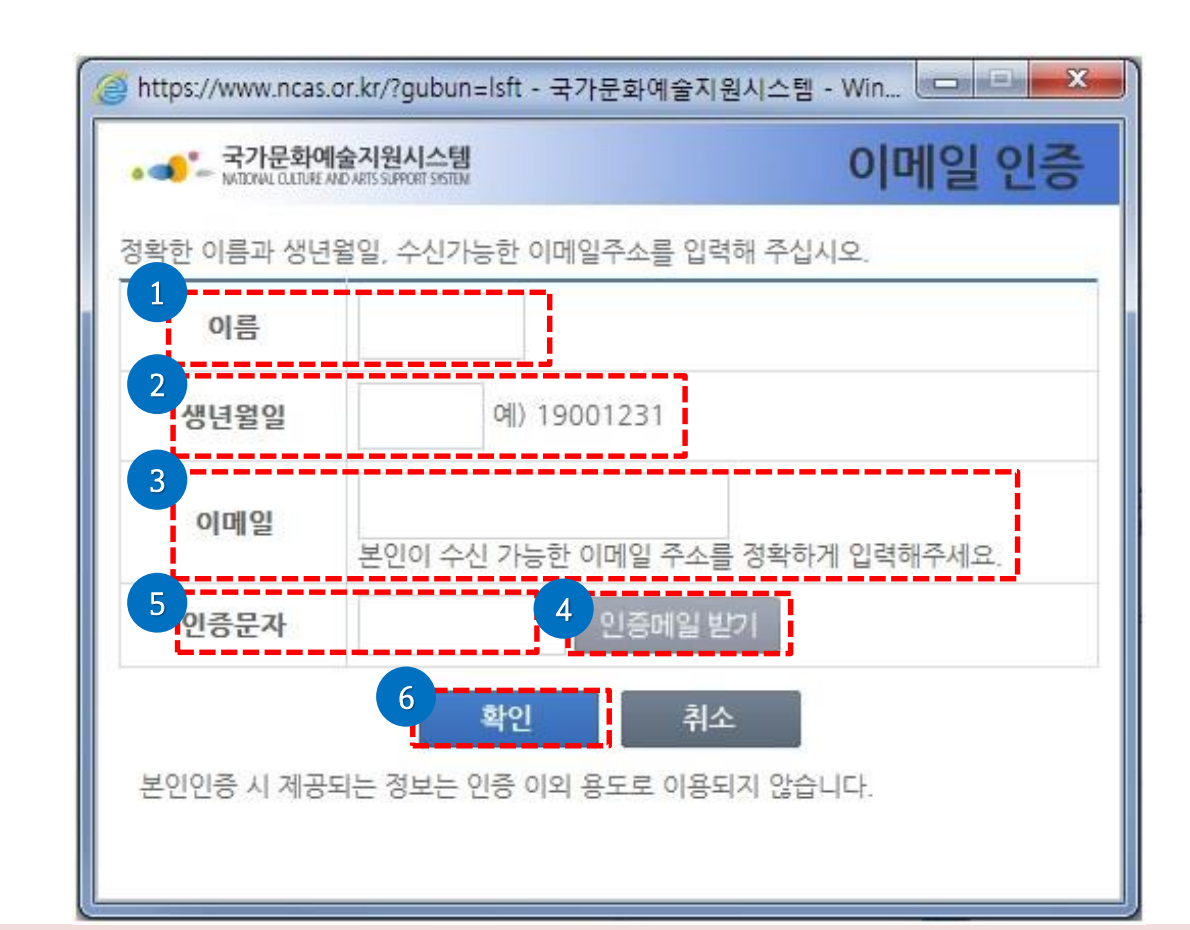

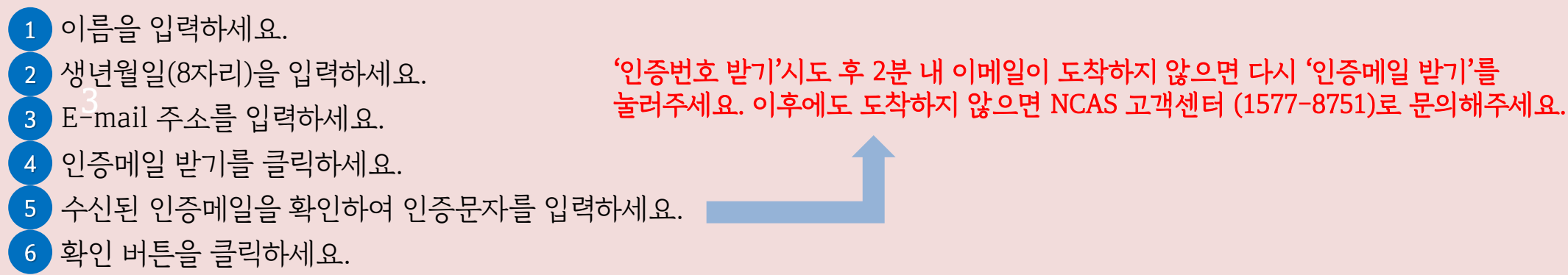

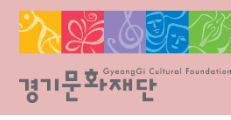

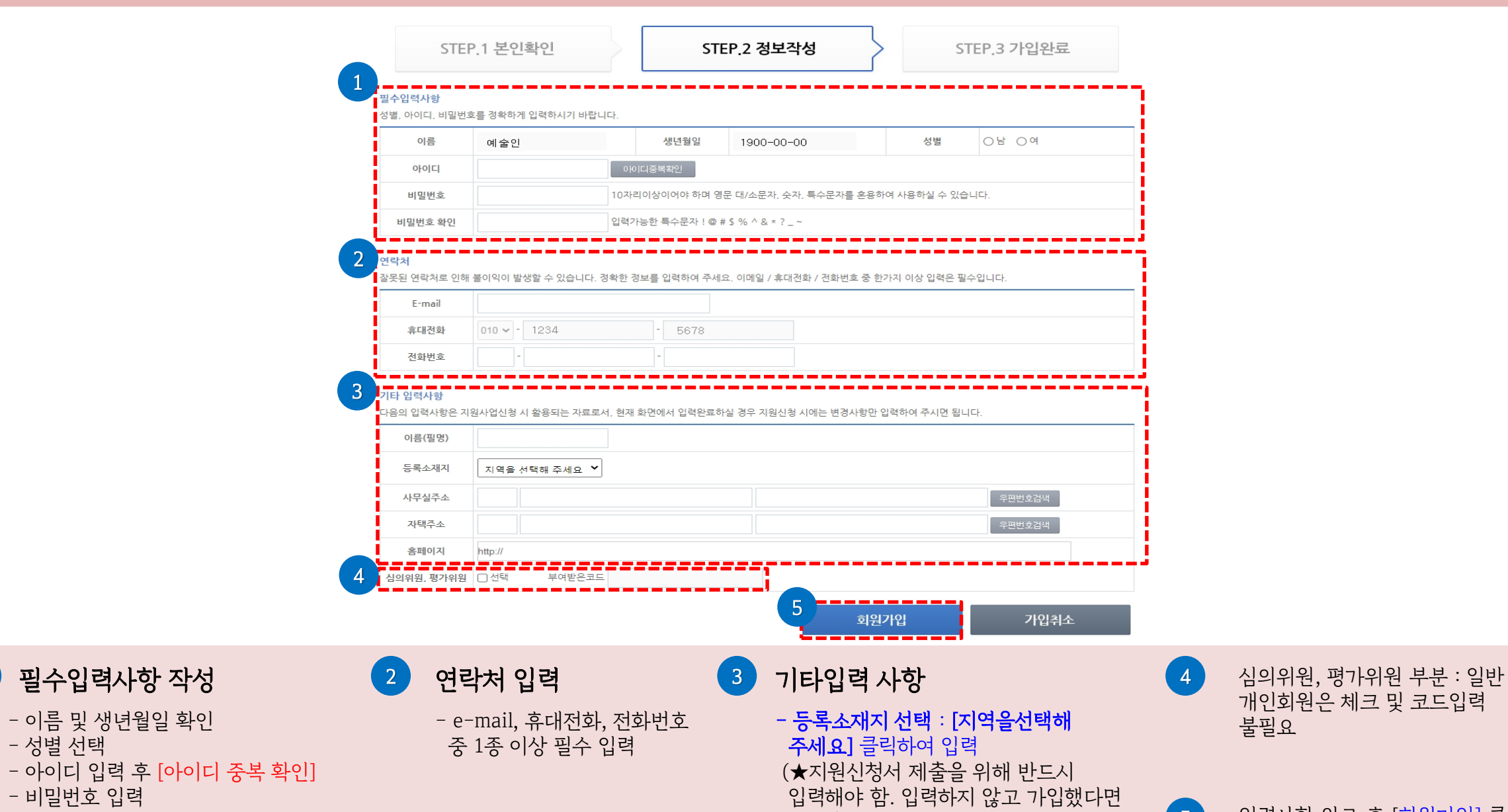

추후 '내정보방'에서 반드시 입력)

5

입력사항 완료 후 [회원가입] 클릭

- 비밀번호 입력

- 성별 선택

 $\left( 1\right)$ 

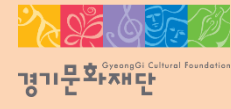

2022 문화다양성 공모지원사업\_다이아프로젝트

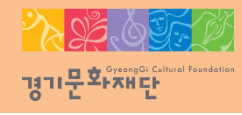

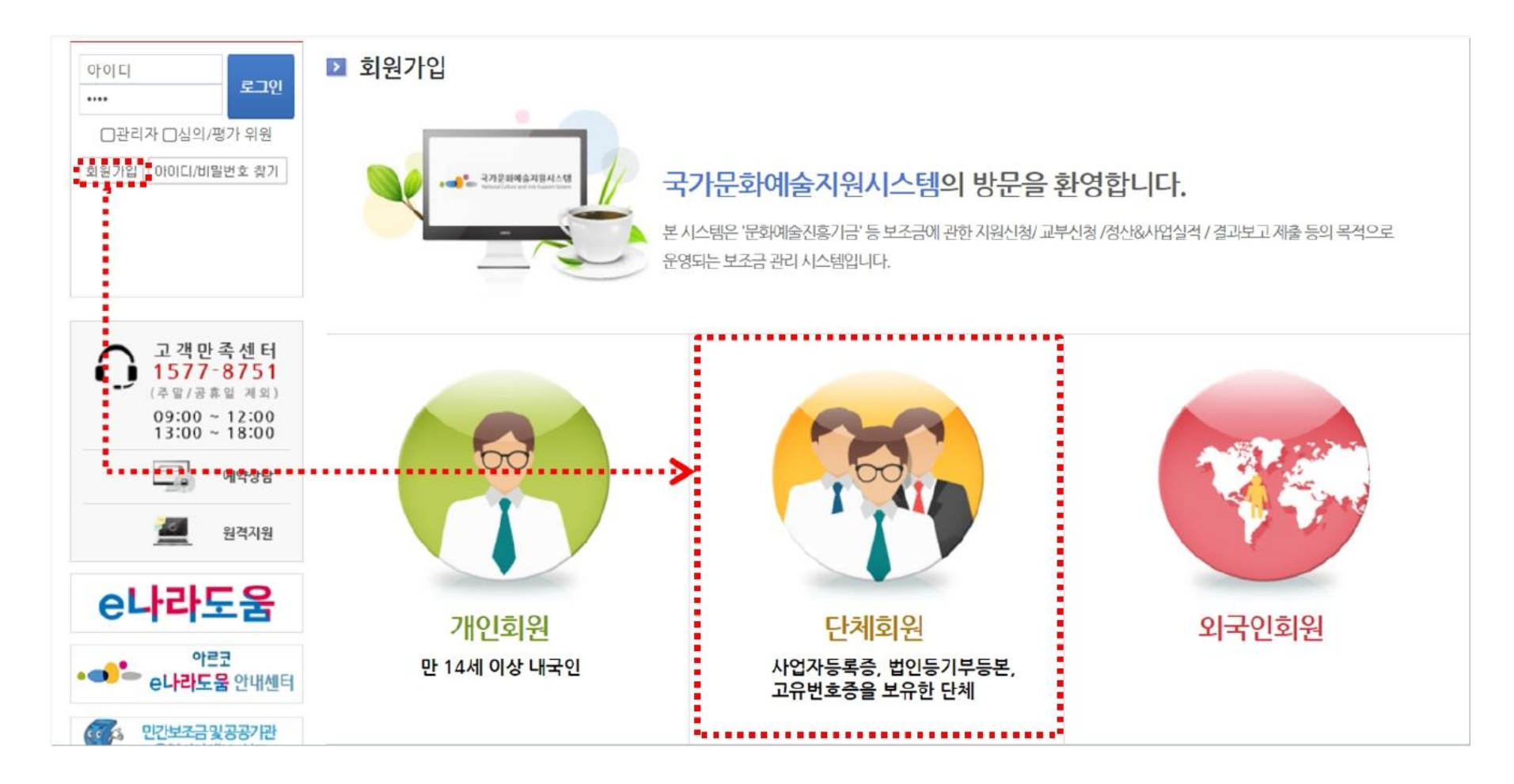

#### ※ 단체회원가입 시 유의사항

- 단체회원가입 전에는 먼저 대표자 1인이 개인가입 신청을 완료해야 합니다.
- 사업자등록증, 법인등기등본, 고유번호증 중 최소 1개 서류가 필요합니다.
- 기존에 가입한 단체 ID가 없는 경우에만 회원가입 진행이 가능합니다.

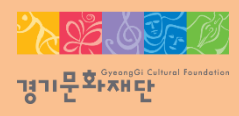

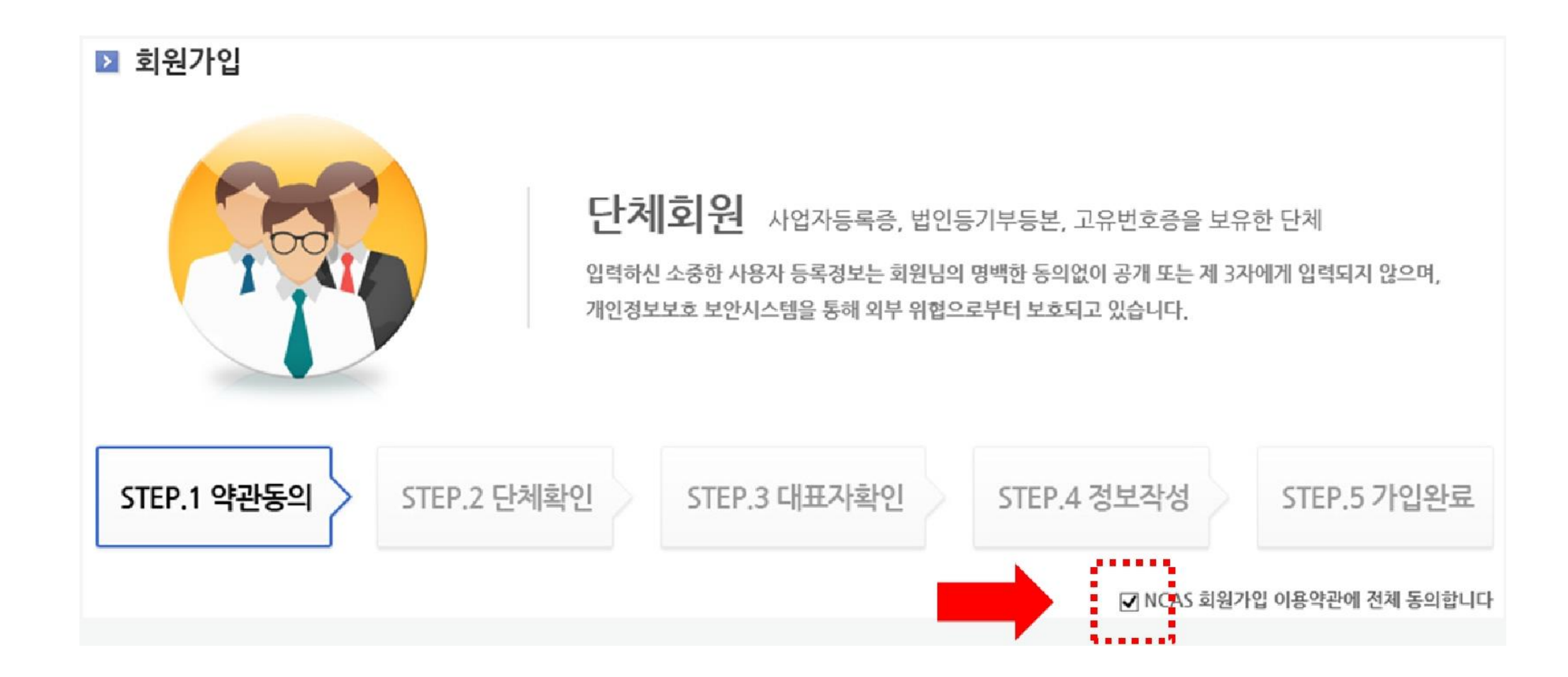

- 'NCAS 회원가입 이용약관에 전체 [동의]합니다'에 체크해주세요.

#### - 해당하는 단체 유형(개인사업자/영리법인/비영리법인/공식단체)에 체크해주세요.

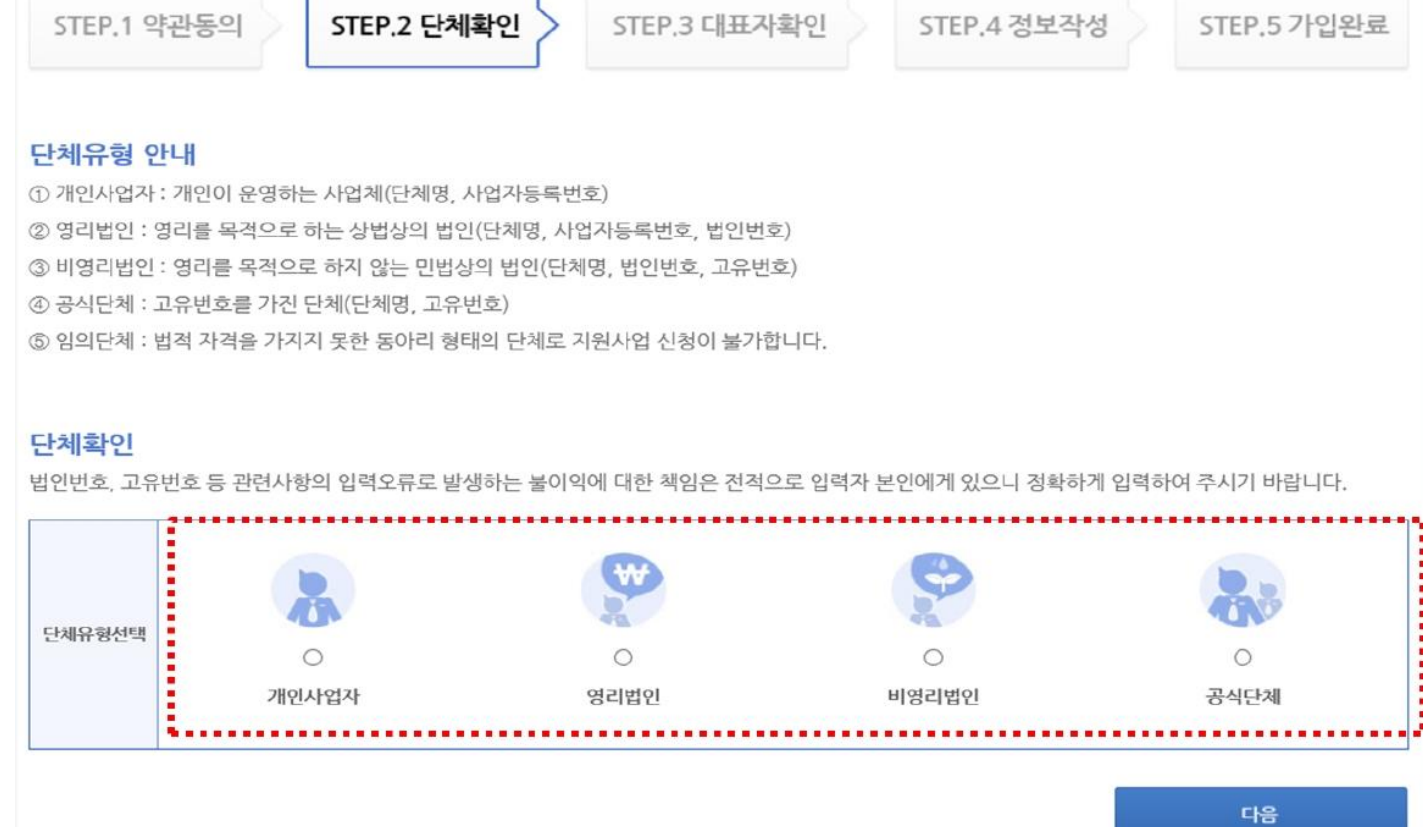

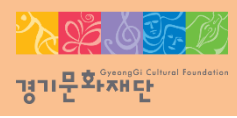

인증기관: NICE평가정보주식회사(1600-1522)

- '사업자등록번호를 확인해주십시오'라는 메시지가 나오면 인증기관으로 문의바랍니다.
- 사업자등록번호 확인 클릭 후 [다음]을 선택하세요.
- 사업자등록번호를 입력해주세요.
- 단체이름을 입력해주세요.
- ∙ 단체유형: 개인사업자 선택

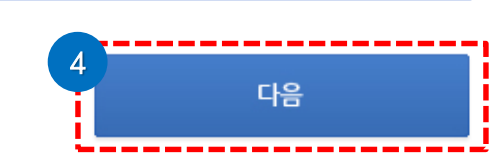

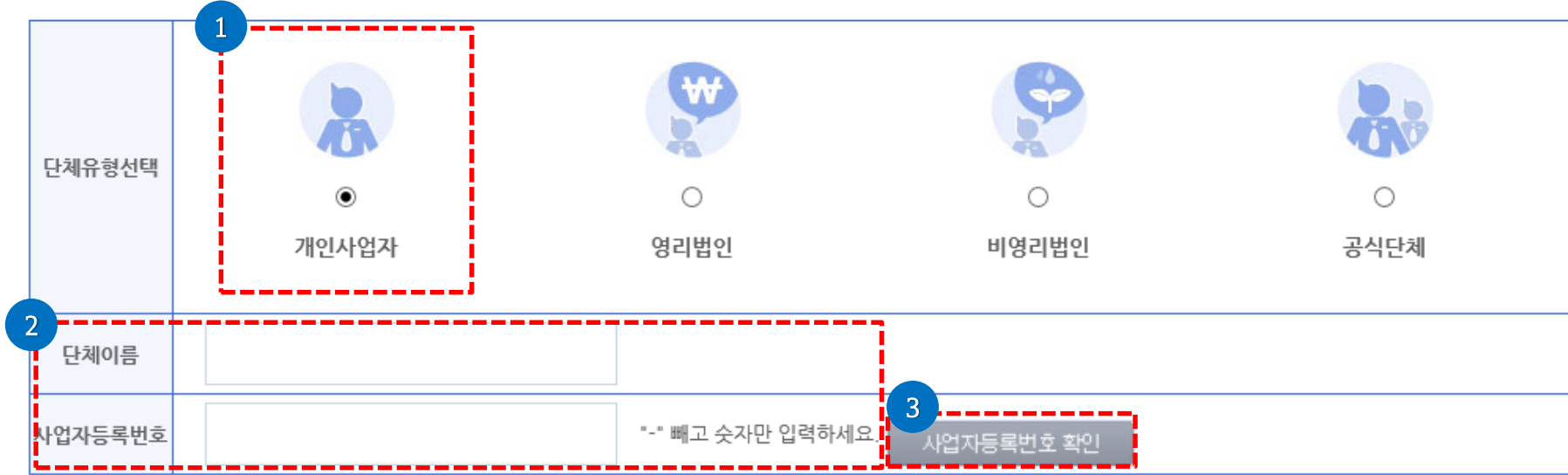

법인번호, 고유번호 등 관련사항의 입력오류로 발생하는 불이익에 대한 책임은 전적으로 입력자 본인에게 있으니 정확하게 입력하여 주시기 바랍니다.

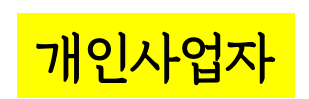

단체확인

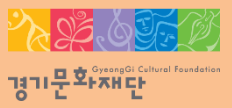

#### - '사업자등록번호를 확인해주십시오'라는 메시지가 나오면 인증기관으로 문의바랍니다. 인증기관: NICE평가정보주식회사(1600-1522)

- 사업자등록번호 확인 클릭 후 [다음]을 선택해주세요.
- 사업자등록번호, 법인번호를 입력해주세요.
- 단체이름을 입력해주세요.
- 
- ∙ 단체유형: 영리법인 선택
- 

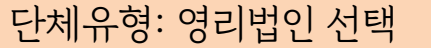

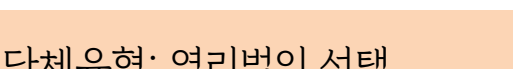

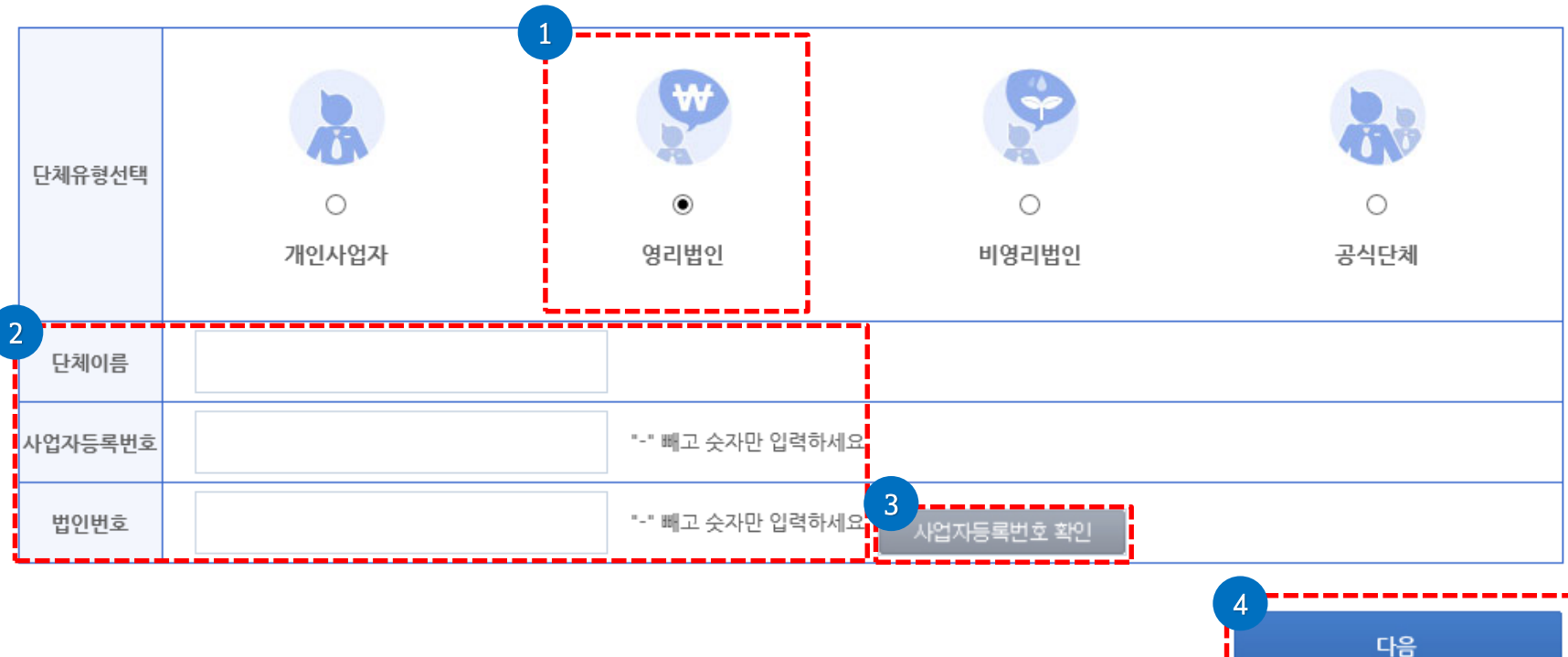

법인번호, 고유번호 등 관련사항의 입력오류로 발생하는 불이익에 대한 책임은 전적으로 입력자 본인에게 있으니 정확하게 입력하여 주시기 바랍니다.

## 영리법인

단체확인

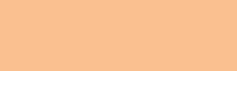

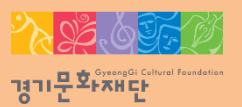

## - [다음]을 선택해주세요.

- 
- 고유번호를 입력해주세요.
- 법인번호를 입력해주세요.
- 단체이름을 입력해주세요.
- ∙ 단체유형: 비영리법인
- 
- 

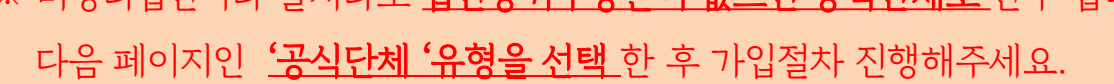

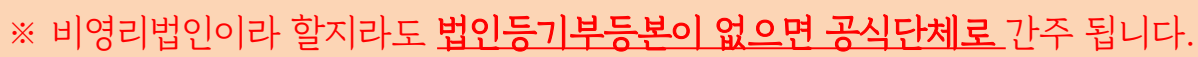

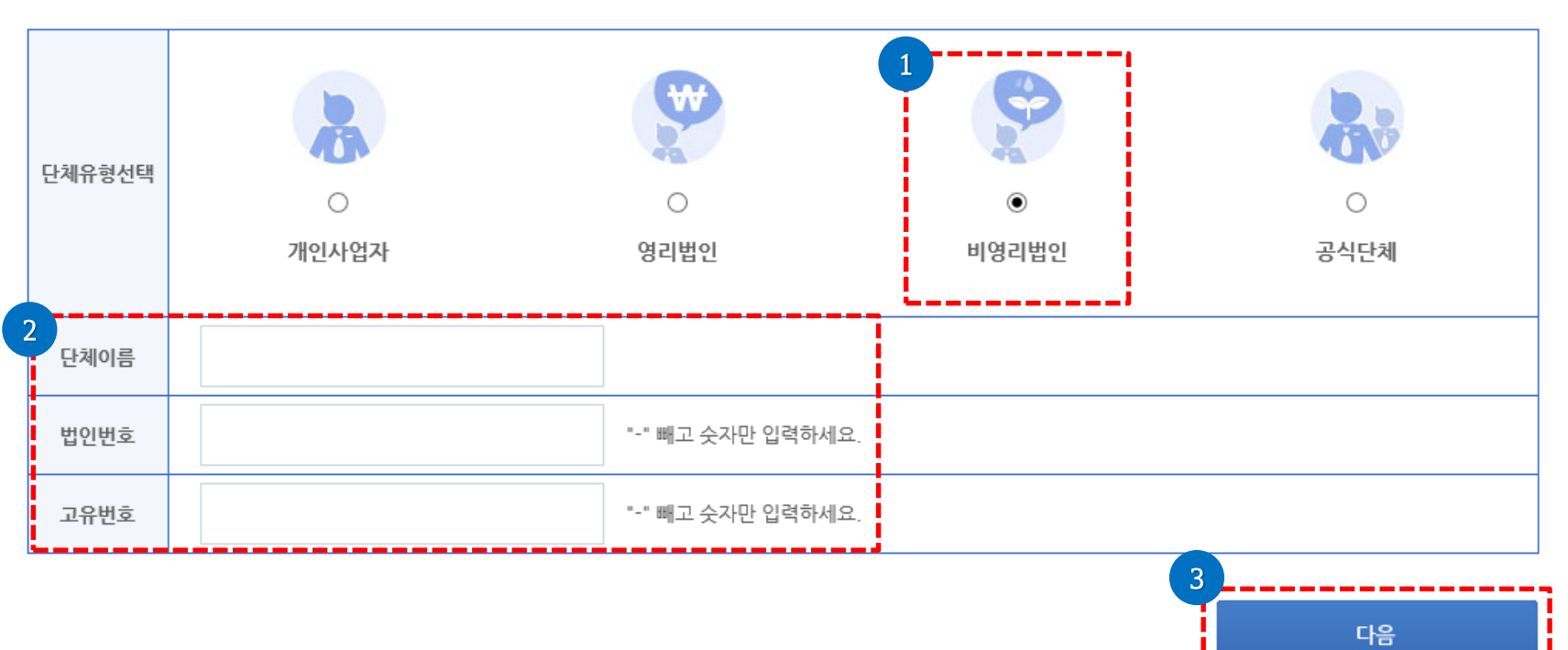

법인번호, 고유번호 등 관련사항의 입력오류로 발생하는 불이익에 대한 책임은 전적으로 입력자 본인에게 있으니 정확하게 입력하여 주시기 바랍니다.

## 비영리법인

단체확인

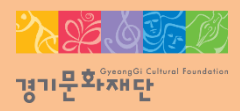

#### - [다음]을 선택해주세요.

- 고유번호를 입력해주세요.
- 단체이름을 입력해주세요.
- ∙ 단체유형: 공식단체 선택

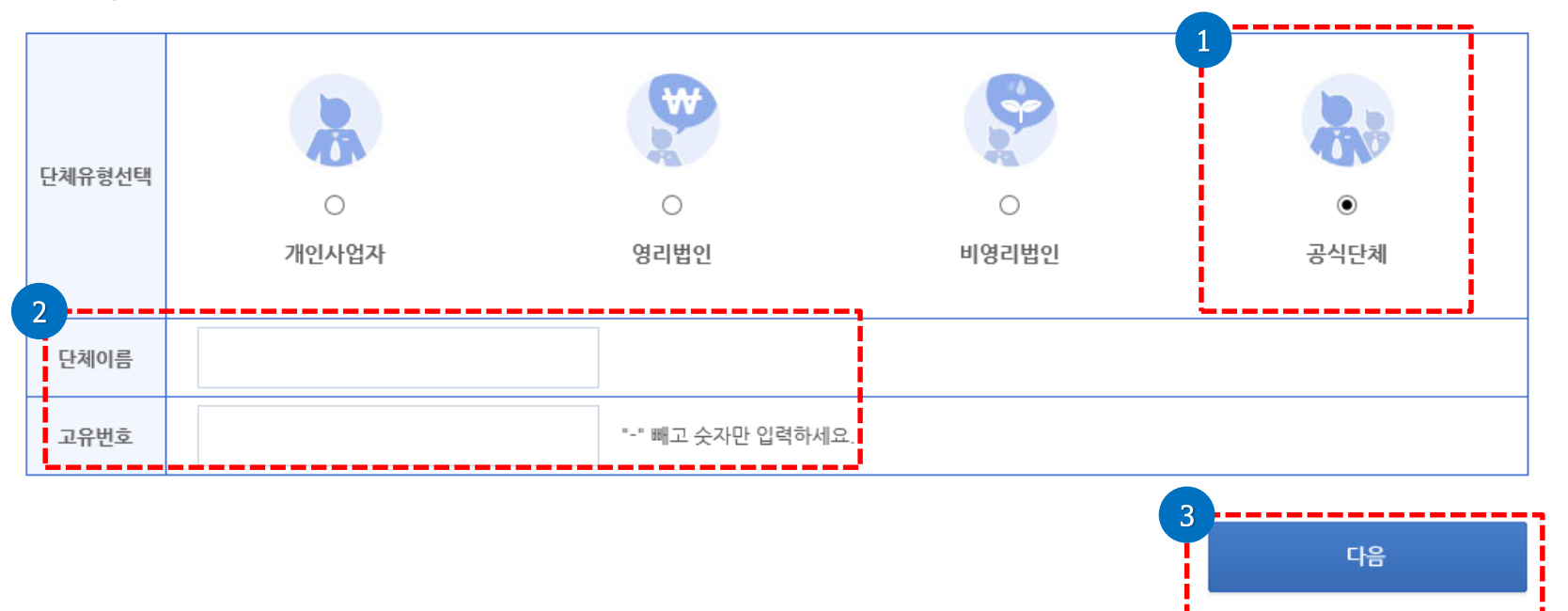

법인번호, 고유번호 등 관련사항의 입력오류로 발생하는 불이익에 대한 책임은 전적으로 입력자 본인에게 있으니 정확하게 입력하여 주시기 바랍니다.

#### 단체확인

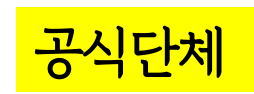

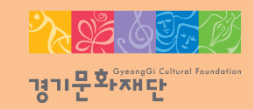

- 대표자 가져오기에서 선택된 정보가 자동 반영되어 대표자 정보가 입력됩니다.

- 반드시 [대표자 가져오기]로 조회 해야 합니다.
- 단체의 대표자는 개인회원 가입 완료 후 '대표자 가져오기'를 통하여 대표자를 확인합니다.
- [대표자 가져오기]를 클릭하세요.

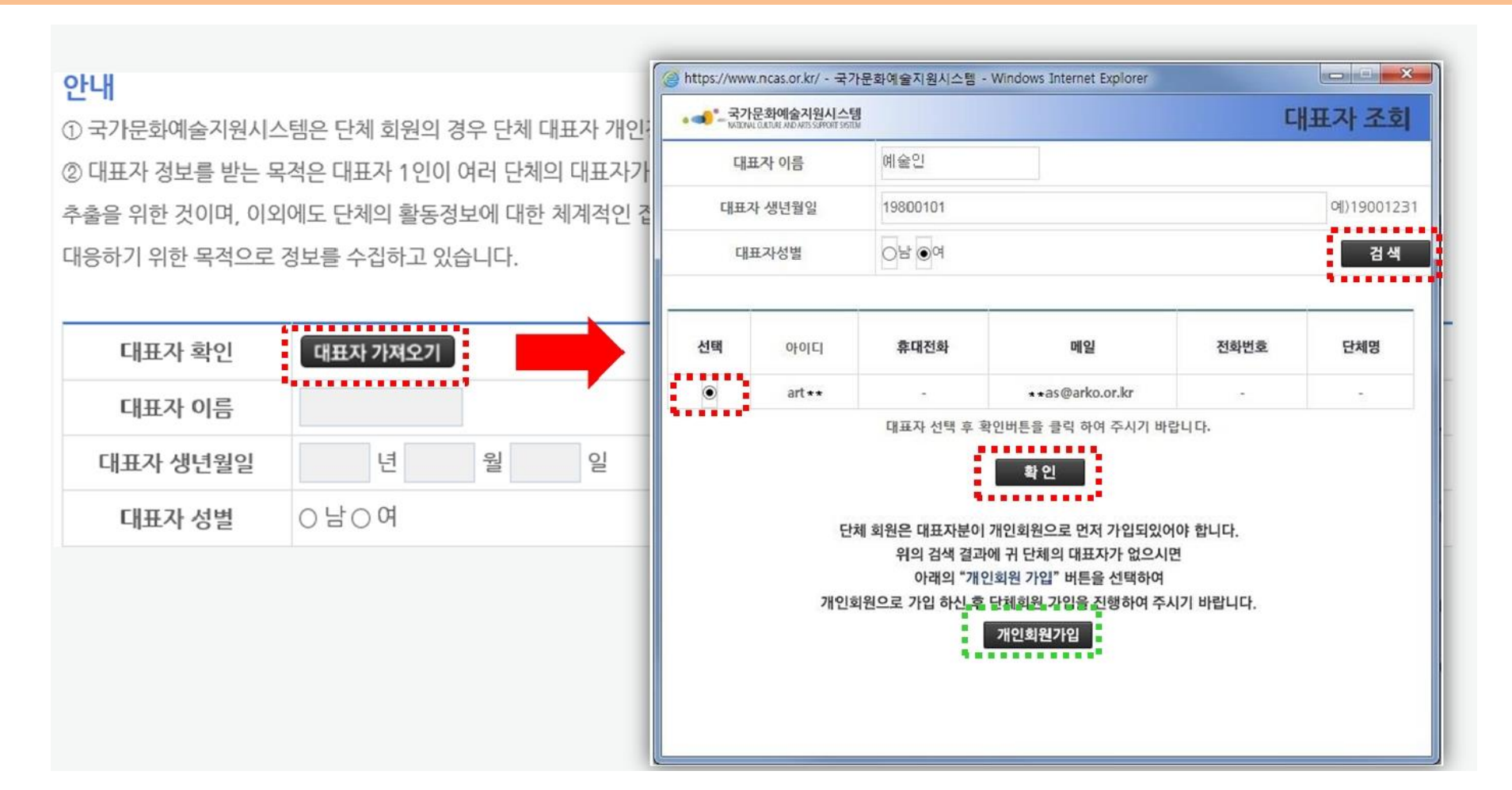

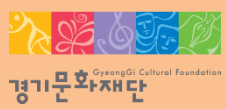

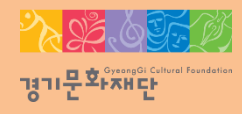

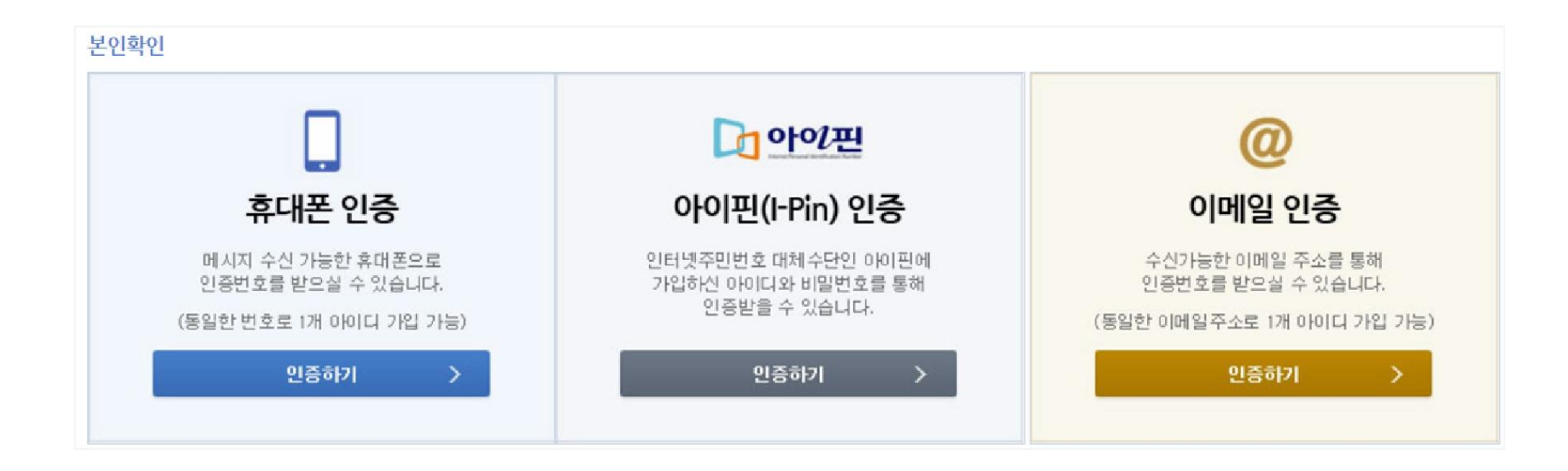

#### ∙ 작성자 본인인증

- 휴대폰, 아이핀, 이메일 중 택1하여 대표자 본인인증을 진행해주세요.

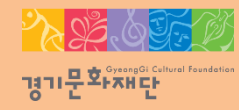

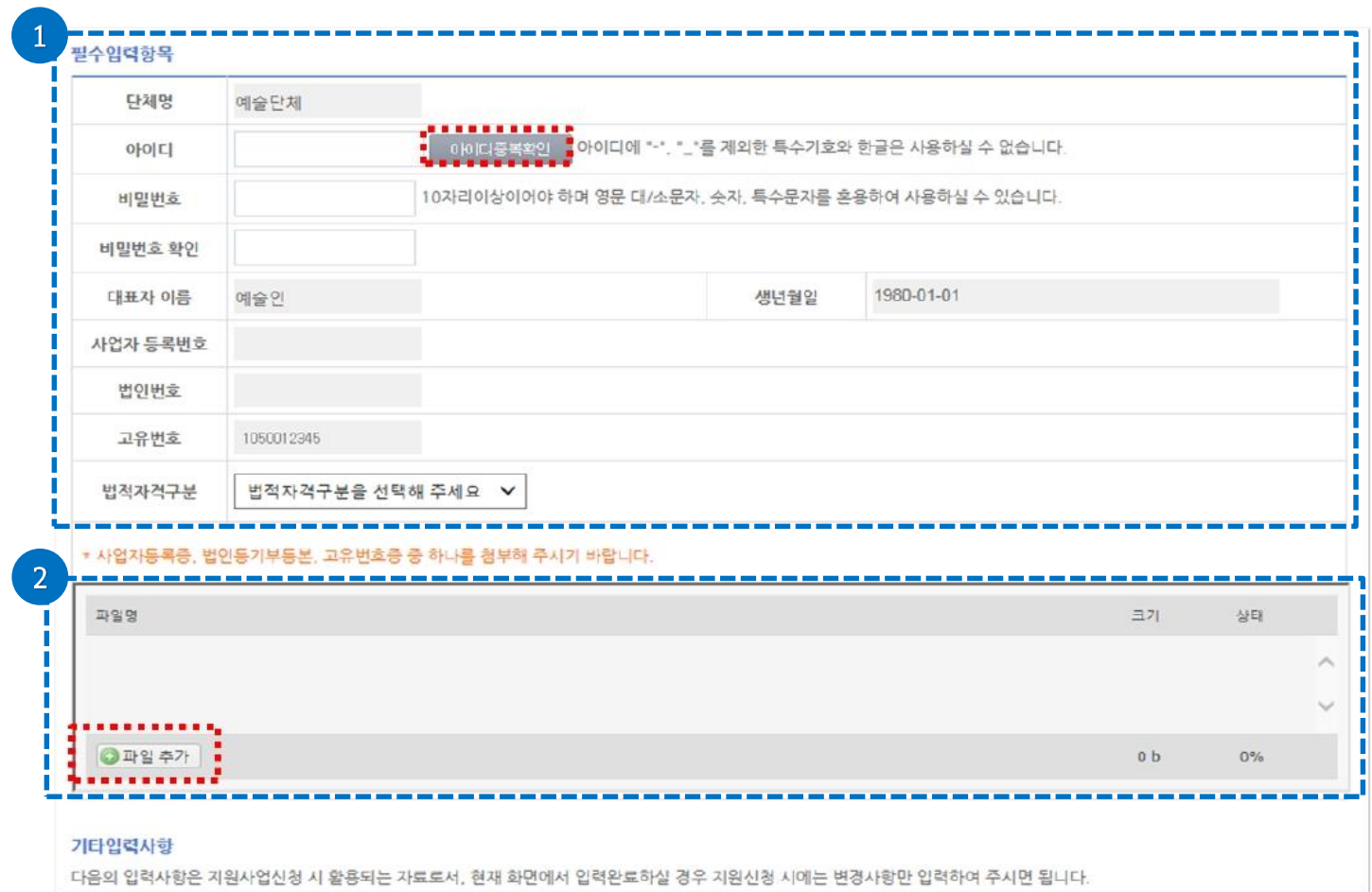

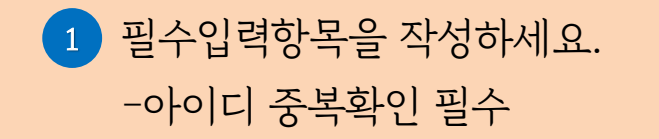

2 [파일추가] 를 클릭하여 파일을 첨부해주세요. -사업자등록증, 법인등기부등본, 고유번호증 중 하나를 반드시 첨부

#### $\sim 25$  (or 경기문화재단

## 2. 단체 회원가입

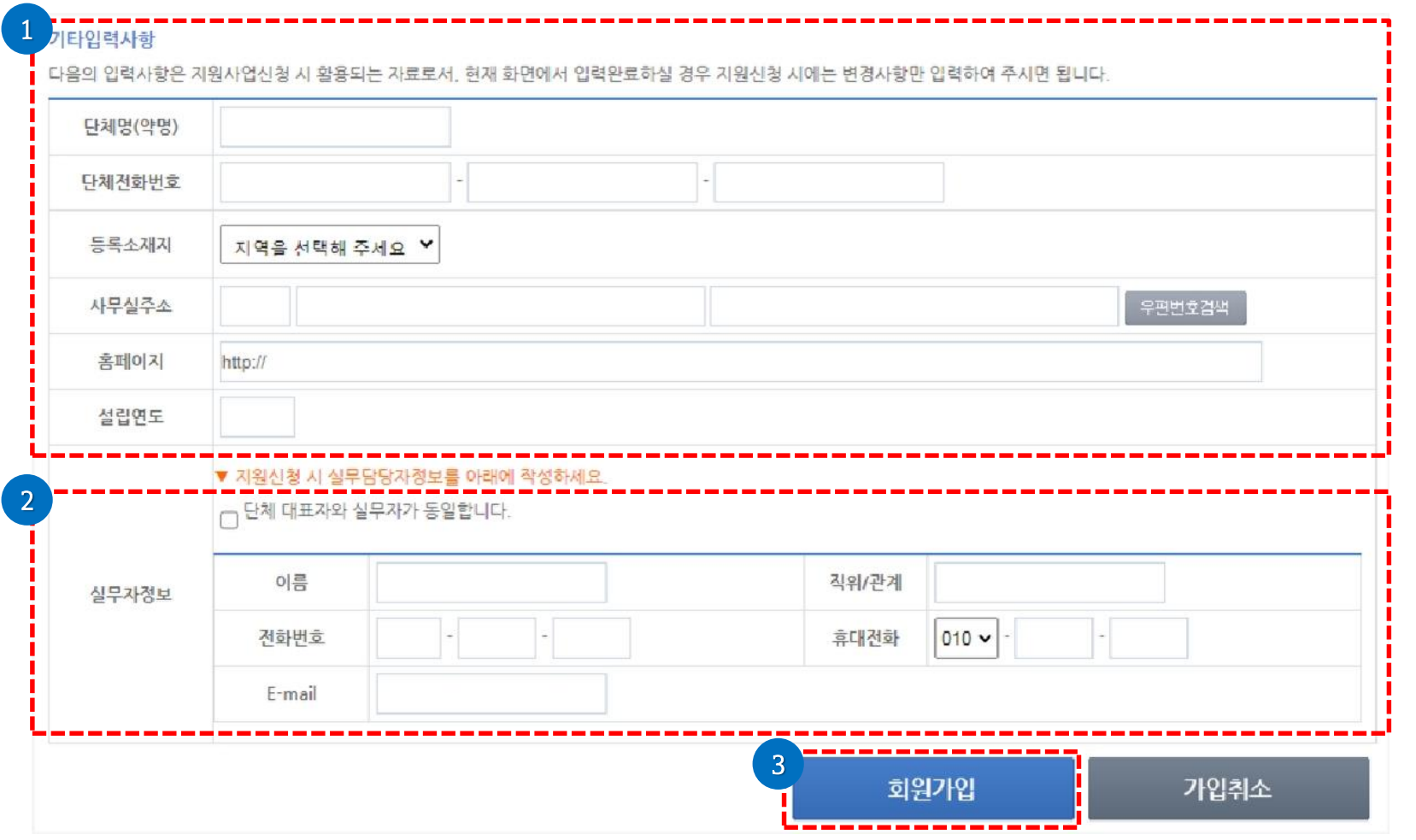

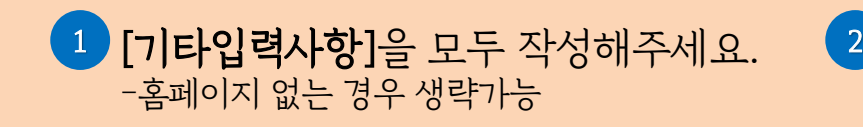

[실무자 정보 입력]해주세요. -대표자와 실무자가 동일할 경우 '단체 대표자와 실무자가 동일합니다'체크

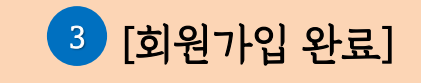

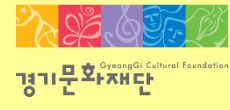

2022 문화다양성 공모지원사업\_다이아프로젝트

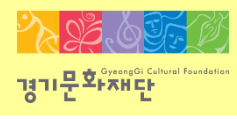

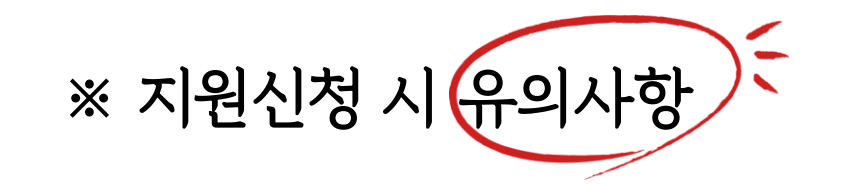

- <u>단체 ID로 로그인</u>
- <u>최종제출 후</u> 내용을 <u>수정하려면 지원서를 회수(취소)</u>해야 하며, <u>접수기간 내에 다시 제출을 완료</u> 해야 함
- 지원신청 시에는 <u>등록된 회원정보</u>(등록소재지, 연락처, 주소, 사업자등록번호, 고유번호)가 <u>최신 정보인지 확인</u>
- 담당자 연락처 확인(추후 관련 안내 발송 예정)
- <u>지원신청 마감 이후 에는 지원신청서의 수정 및 제출 불가</u>
- 지원신청 마감일(22년 8월 26일 15시 59분) 하루 전까지 최종 제출 요청 (제출 마감일 당일은 접속자가 몰려 서버 다운 될 가능성이 있습니다)

### [경기문화재단 홈페이지(www.ggcf.kr) 접속] → [공모지원] → [2022 문화다양성 공모지원사업 공고문] → [첨부파일 다운로드] 후 작성

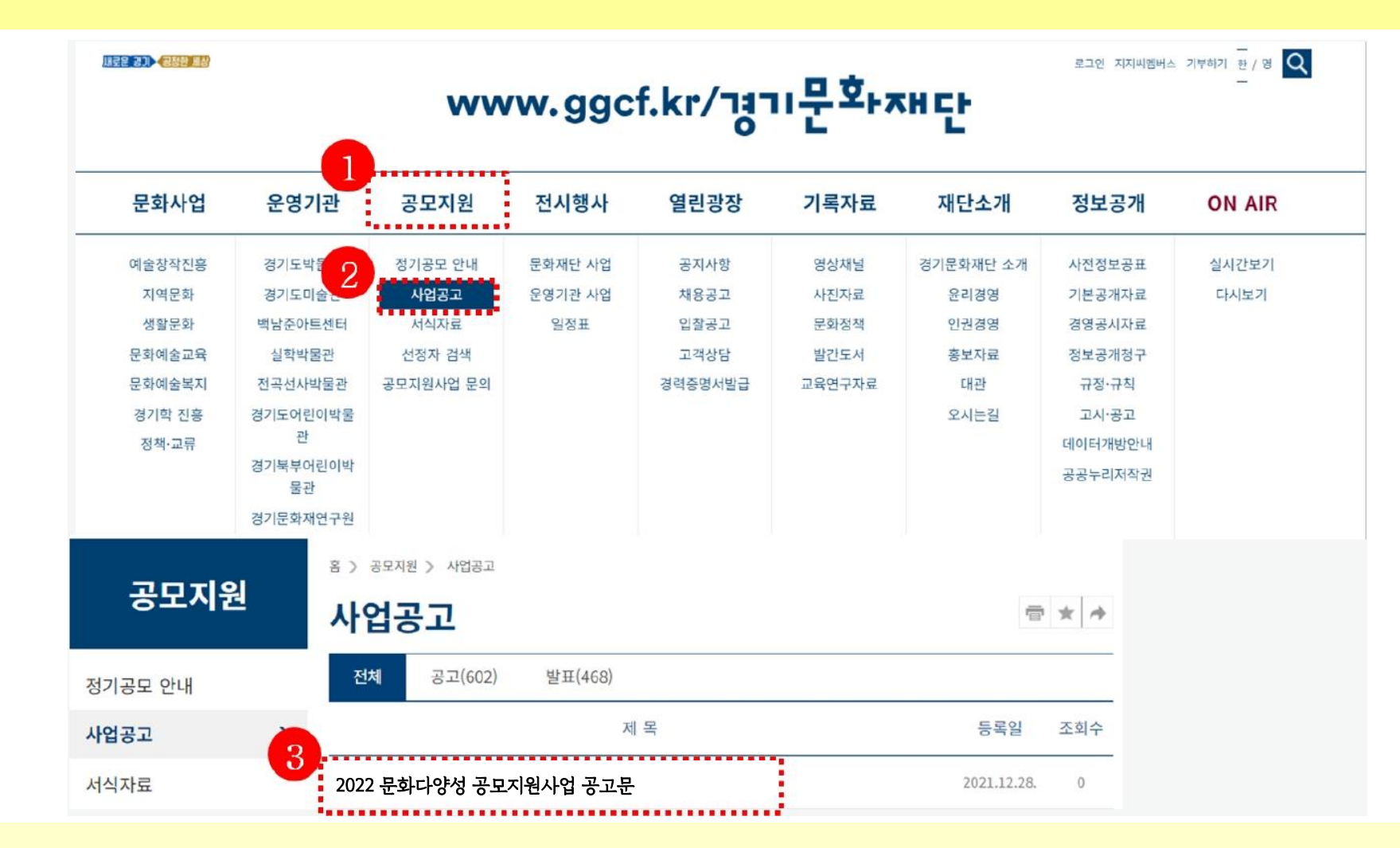

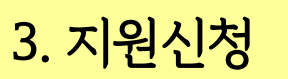

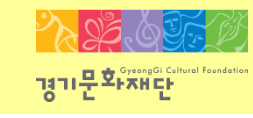

### [NCAS([www.ncas.or.kr](http://www.ncas.or.kr/))]에서 [단체/개인]의 ID로 로그인 후 [경기문화재단 ] 선택

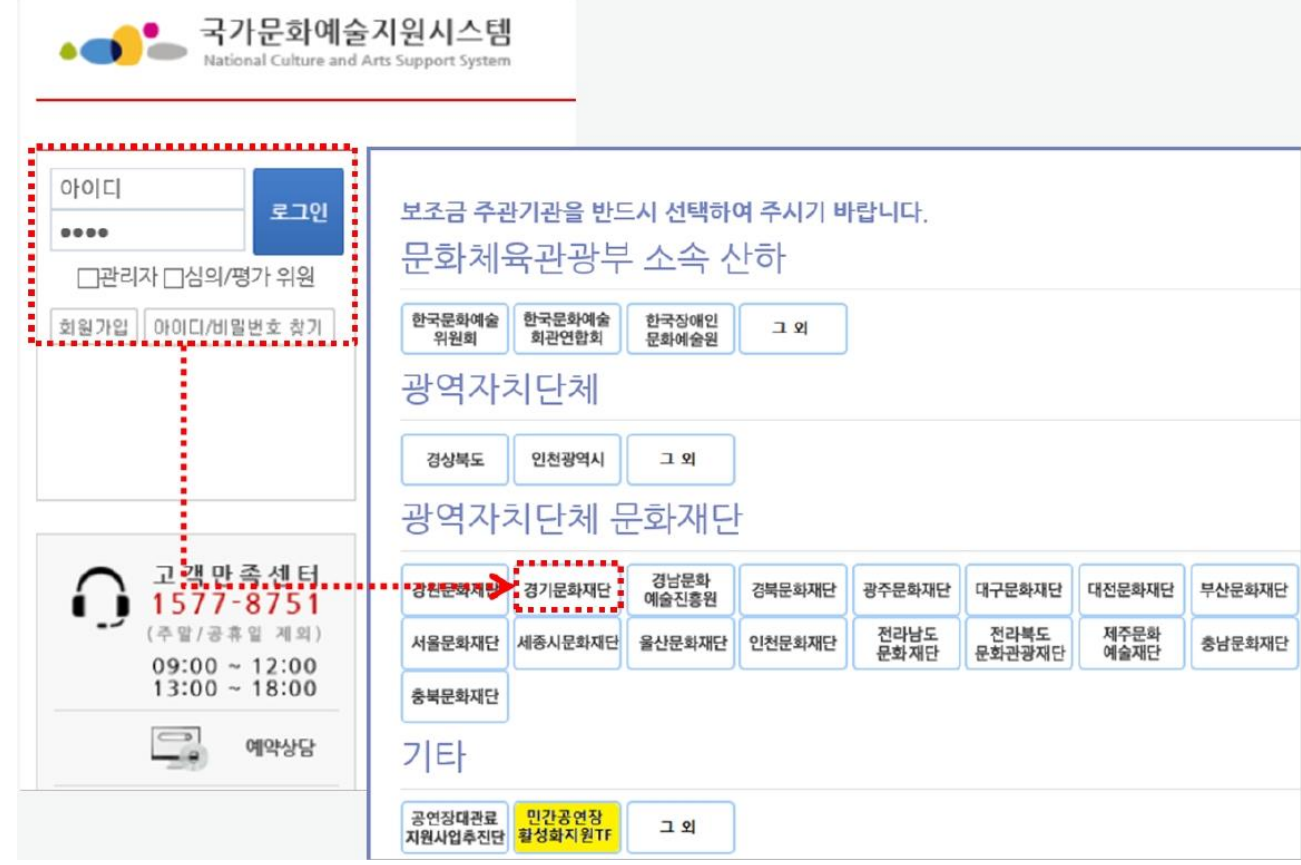

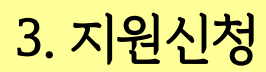

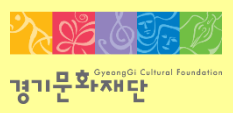

### ☞ 해당분야가 없을 경우 [문화일반]으로 선택

#### - 사업 선택 : [2022 문화다양성 공모지원사업\_다이아프로젝트] → [지원분야(장르)] 선택

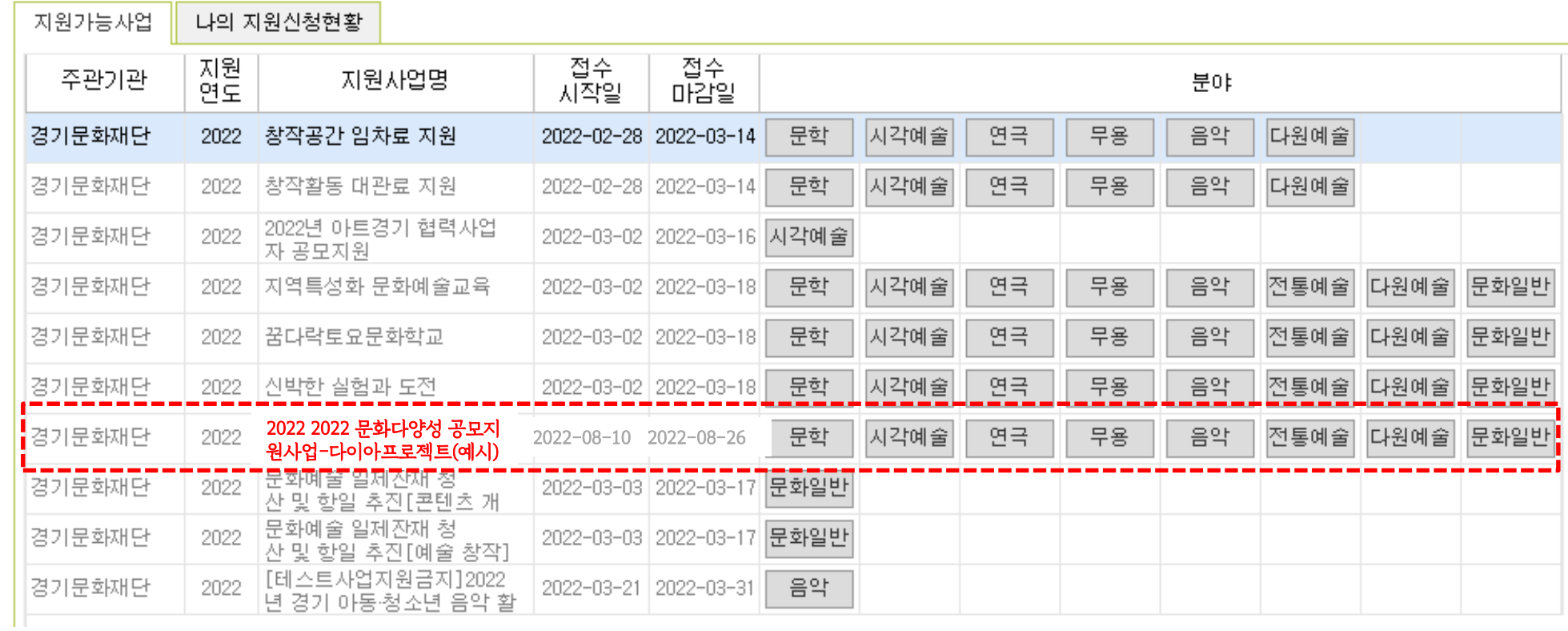

◎ 지원신청 > 지원관리

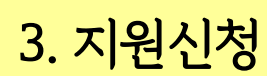

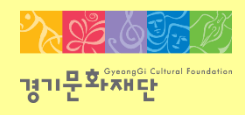

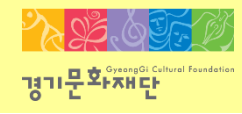

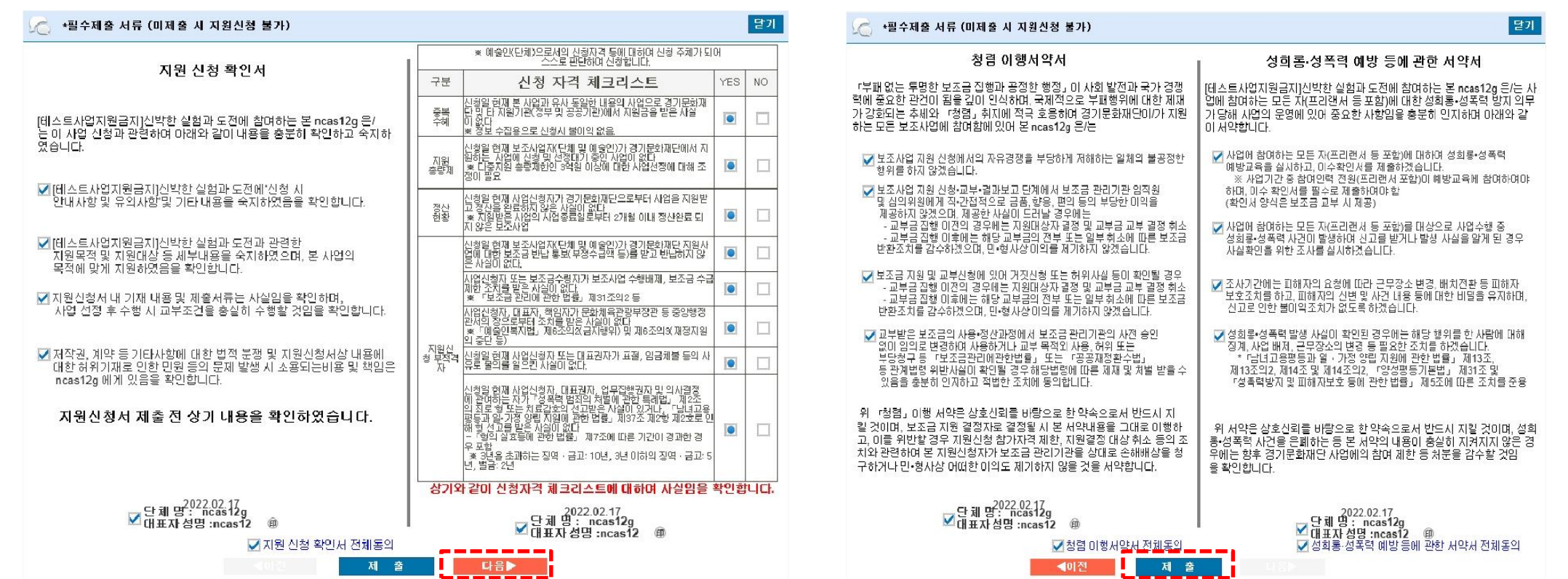

- 지원신청 확인서, 신청자격 체크리스트, 청렴 이행서약서, 성희롱 ∙ 성폭력 예방 등의 서약서에 모두 체크

### - '지원신청서를 작성하시겠습니까?'라는 창이 뜨면 확인을 클릭해주세요.

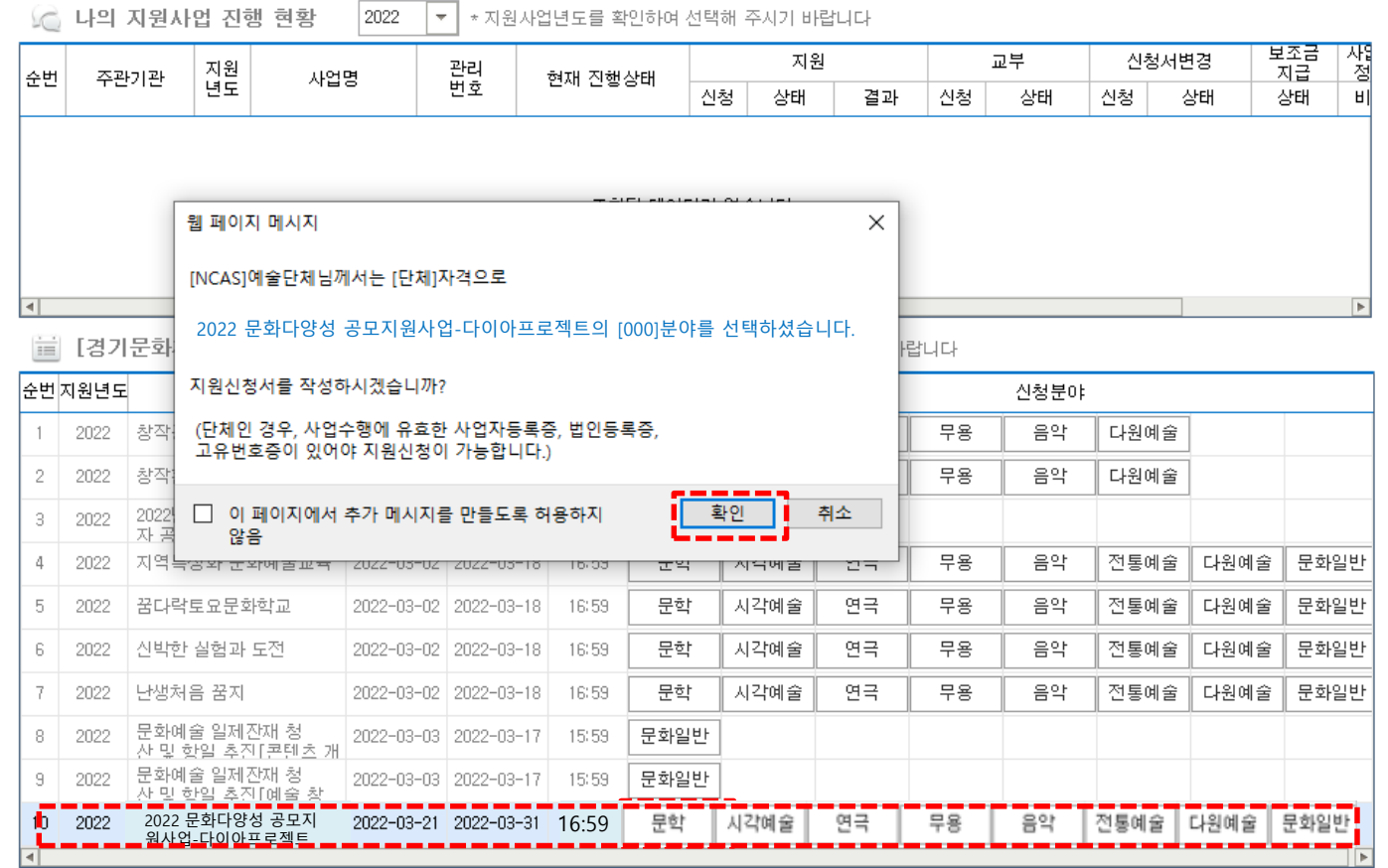

3. 지원신청

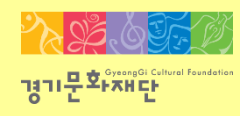

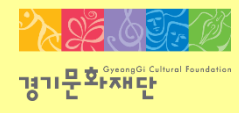

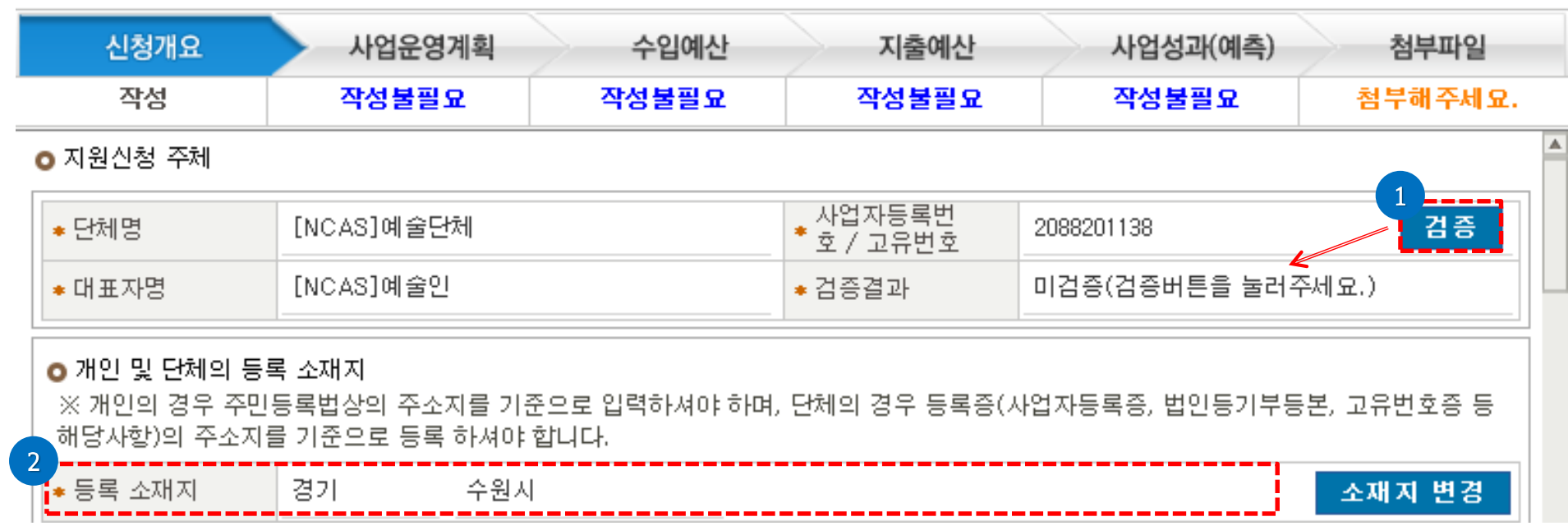

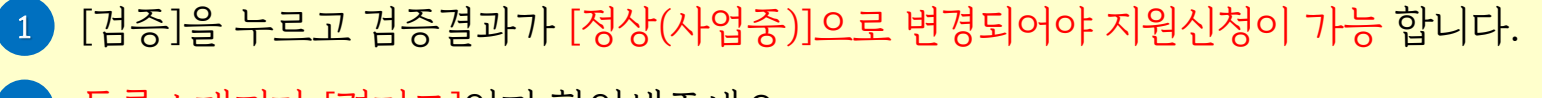

등록소재지가 [경기도]인지 확인해주세요.

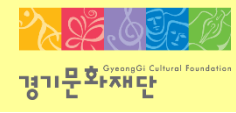

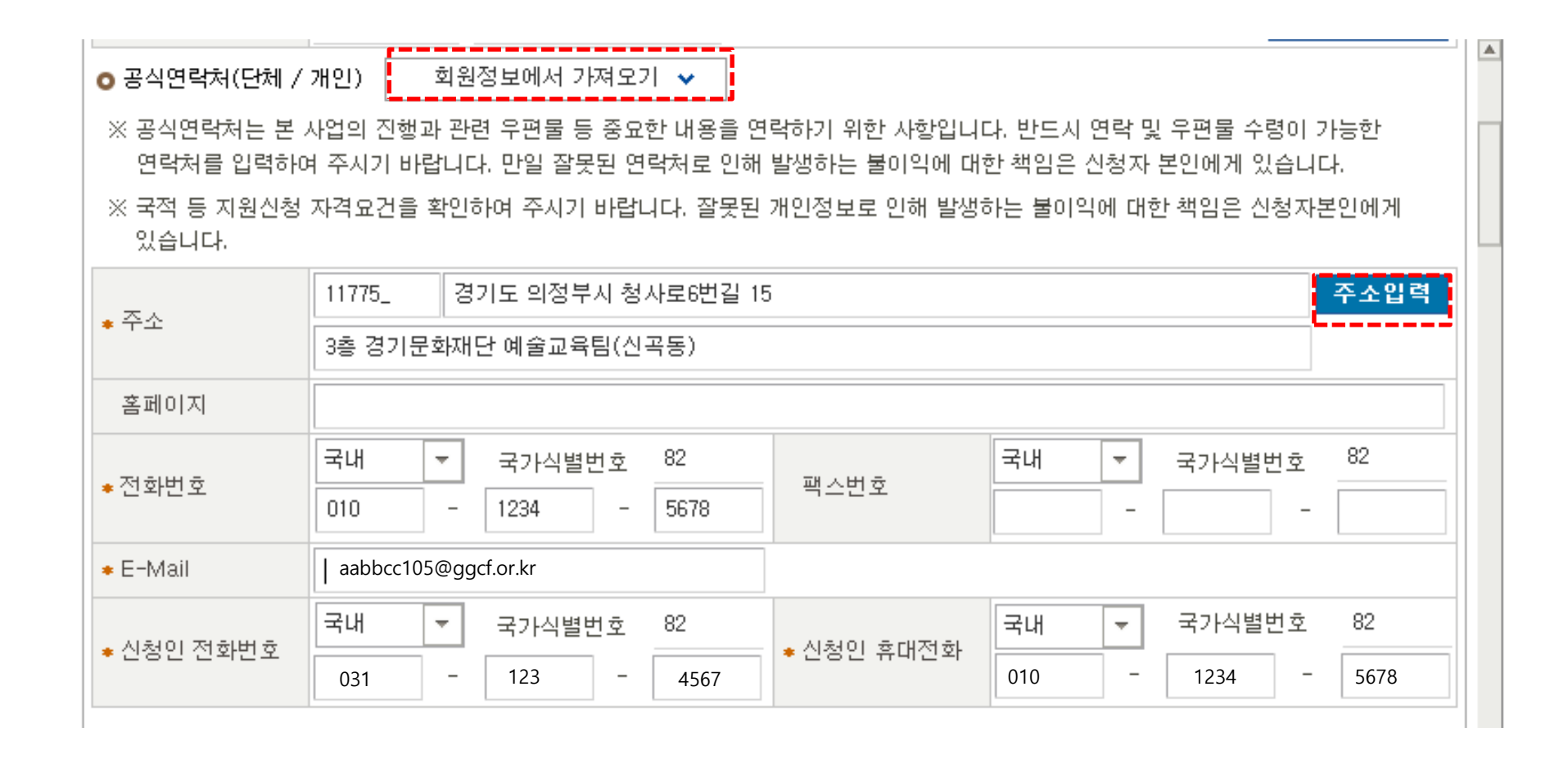

- [회원정보에서 가져오기]를 클릭하면 연락처 간편 입력이 가능합니다.
- [주소입력]을 클릭하여 해당 단체의 주소를 입력해주세요.
- \*표시가 있는 부분(주소, 전화번호, e-mail, 신청인 전화번호, 휴대전화 등)은 모두 입력해야 합니다.

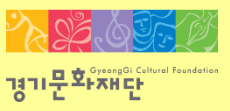

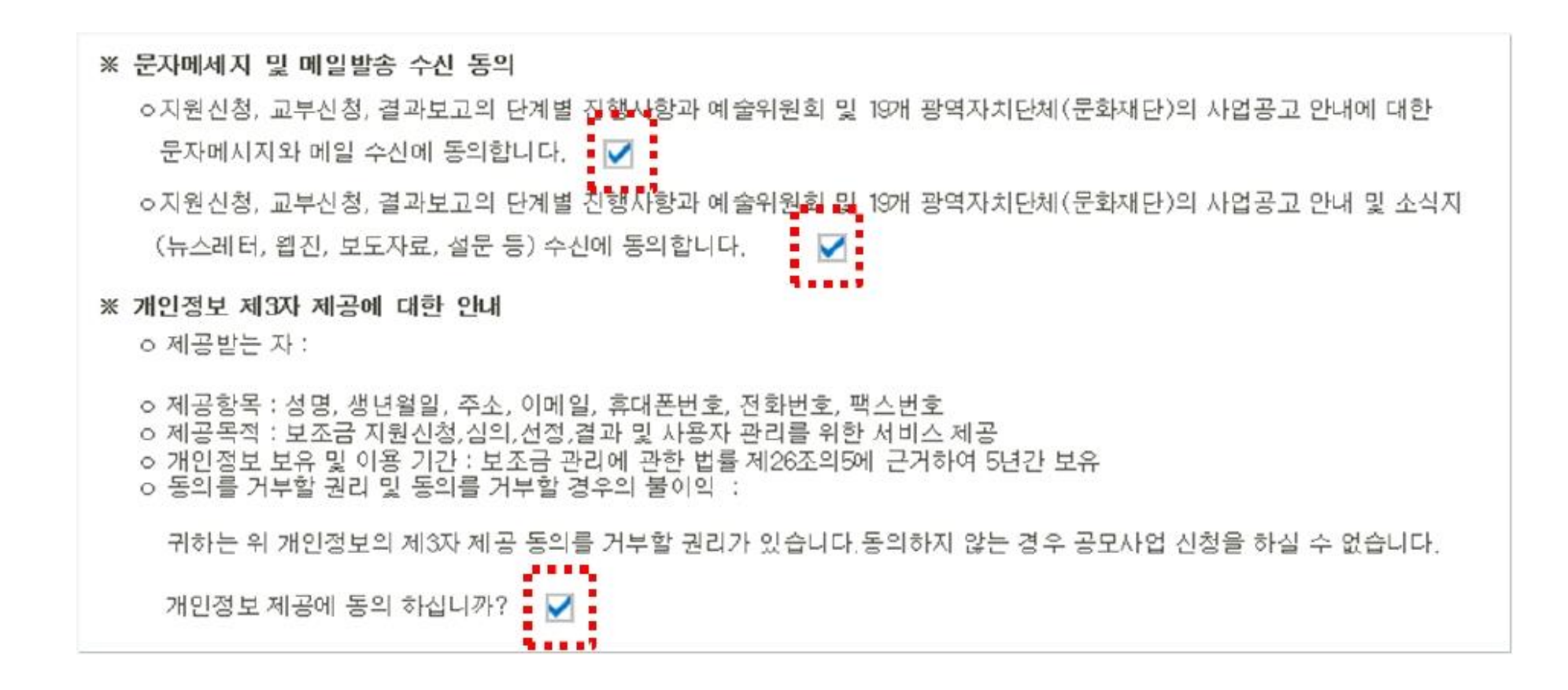

- 동의 내용 확인 및 모두 체크해주세요.

- ★ 사업담당자 : 앞으로 지원 사업 관련 안내를 전달받을 연락처이므로 정확하게 기입 부탁 드립니다.
- 회원정보에서 가져오기 ~ 공식연락처에서 가져오기 ↓ ☎ 사업담당자. ☀성명 [NCAS]예술인 ☀ 직위 / 관계 82 국내 82 국내 국가식별번호 국가식별번호  $\overline{\nabla}$  .  $\overline{\mathcal{M}}$  . ☀전화번호 ☀ 휴대전화 031 1234 5678 010 1234 5678  $\overline{\phantom{a}}$  $\overline{\phantom{a}}$  $\sim$  $\sim$  $\bullet$  E-Mail aabbcc105@ggcf.or.kr

- [회원정보에서 가져오기], [공식연락처에서 가져오기]를 클릭하면 간편작성이 가능합니다.

- 본 사업 관련 안내를 전달 받을 사업담당자 정보 입력해주세요.

- 사업담당자가 다를 경우, 직접 정보 입력해주세요.

- \* 표시가 있는 부분은 모두 입력해야 합니다.

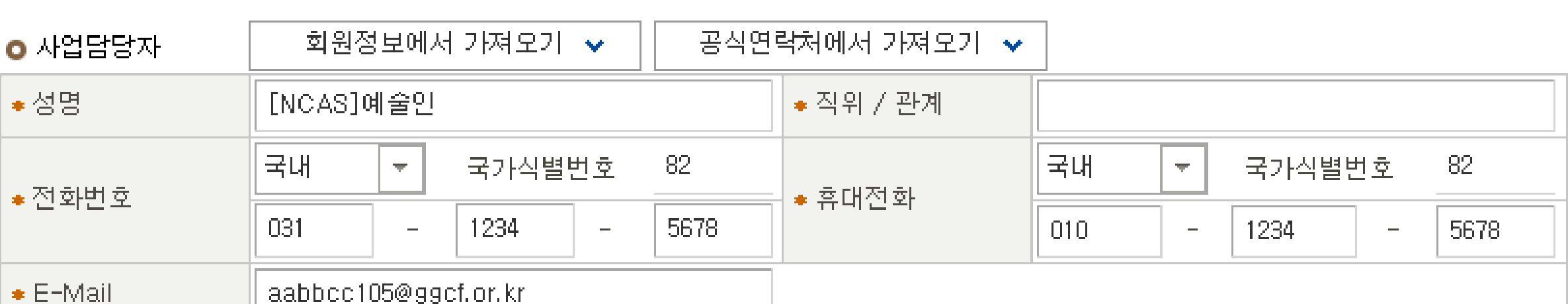

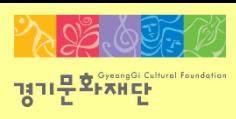

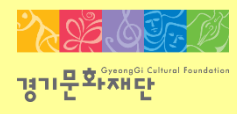

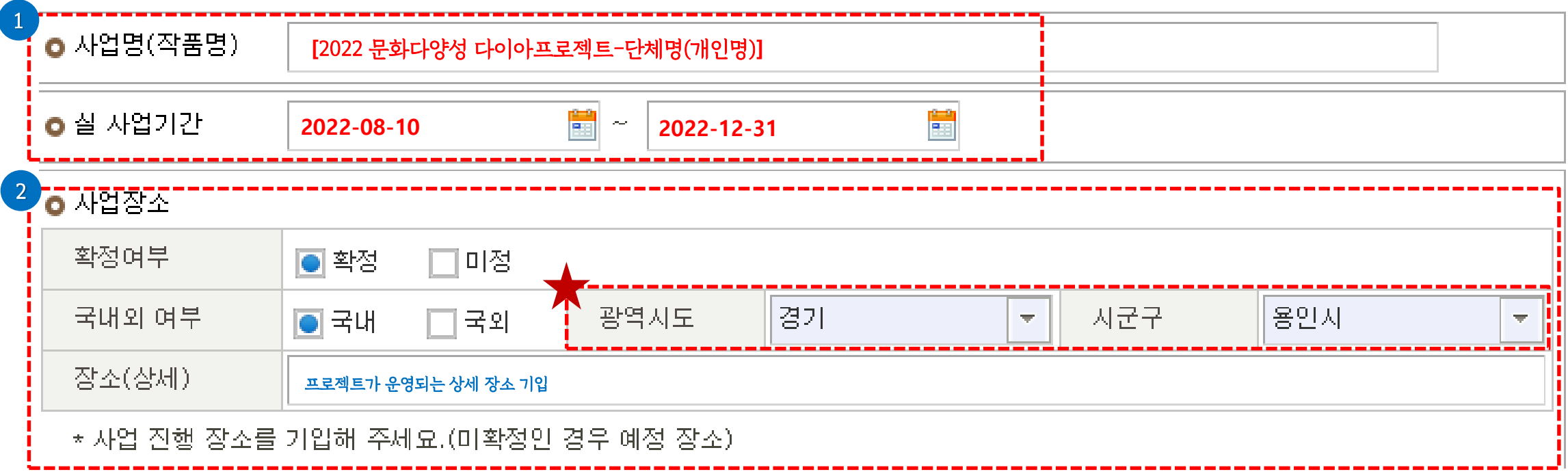

- 사업명(작품명)에 '[2022 문화다양성 다이아프로젝트-단체명(개인명)]'으로 입력해주세요.
- 실 사업기간은 2022-08-10부터 2022-12-31로 입력해주세요.
- 본 사업이 진행될 장소를 작성해주세요.
	- ◆ 광역시도/ 시군구를 반드시 선택해주세요.

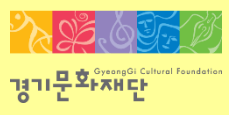

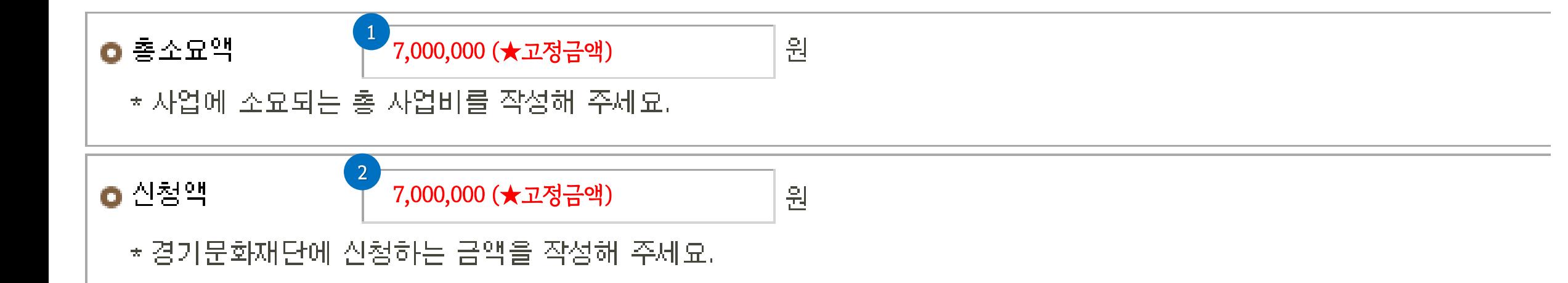

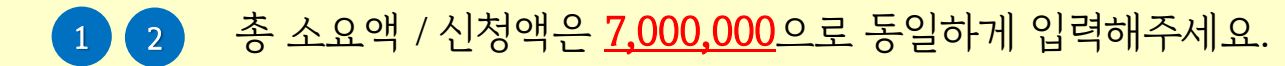

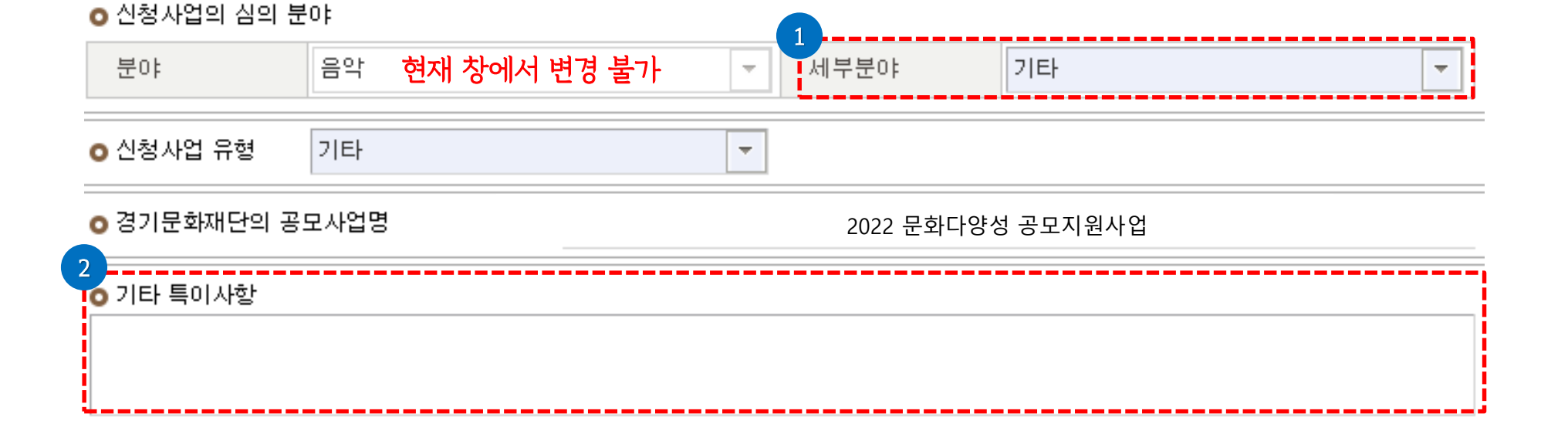

<mark>』</mark> 신청사업의 심의 분야를 확인 후 '세부 분야' 및 '신청사업의 유형'을 선택하세요 (- 없는 경우 '기타'로 선택하세요)

'분야'란에는 지원 신청 시 선택한 분야가 자동으로 입력되어 변경이 불가합니다.  $\begin{pmatrix} 2 \end{pmatrix}$ 

'분야'가 잘못되었을 경우 지원신청 팝업창을 종료하고 분야 재선택 및 신청개요를 재작성 해야합니다.

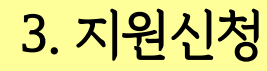

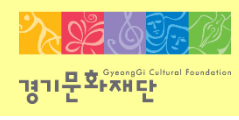

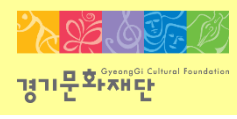

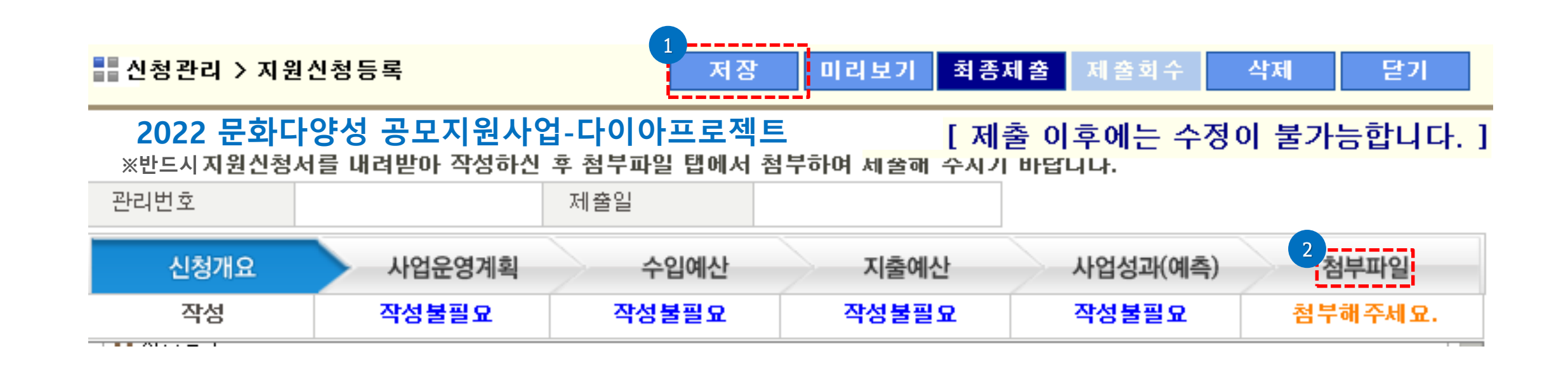

- 입력사항 [저장] 후 [첨부파일]을 클릭하세요.

※파일전송 시작이 안 보일 경우, 스크롤을 내리세요.

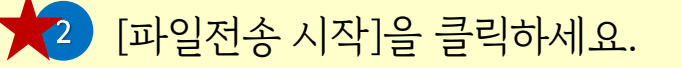

[파일추가]를 클릭하여 제출할 파일을 선택해주세요.

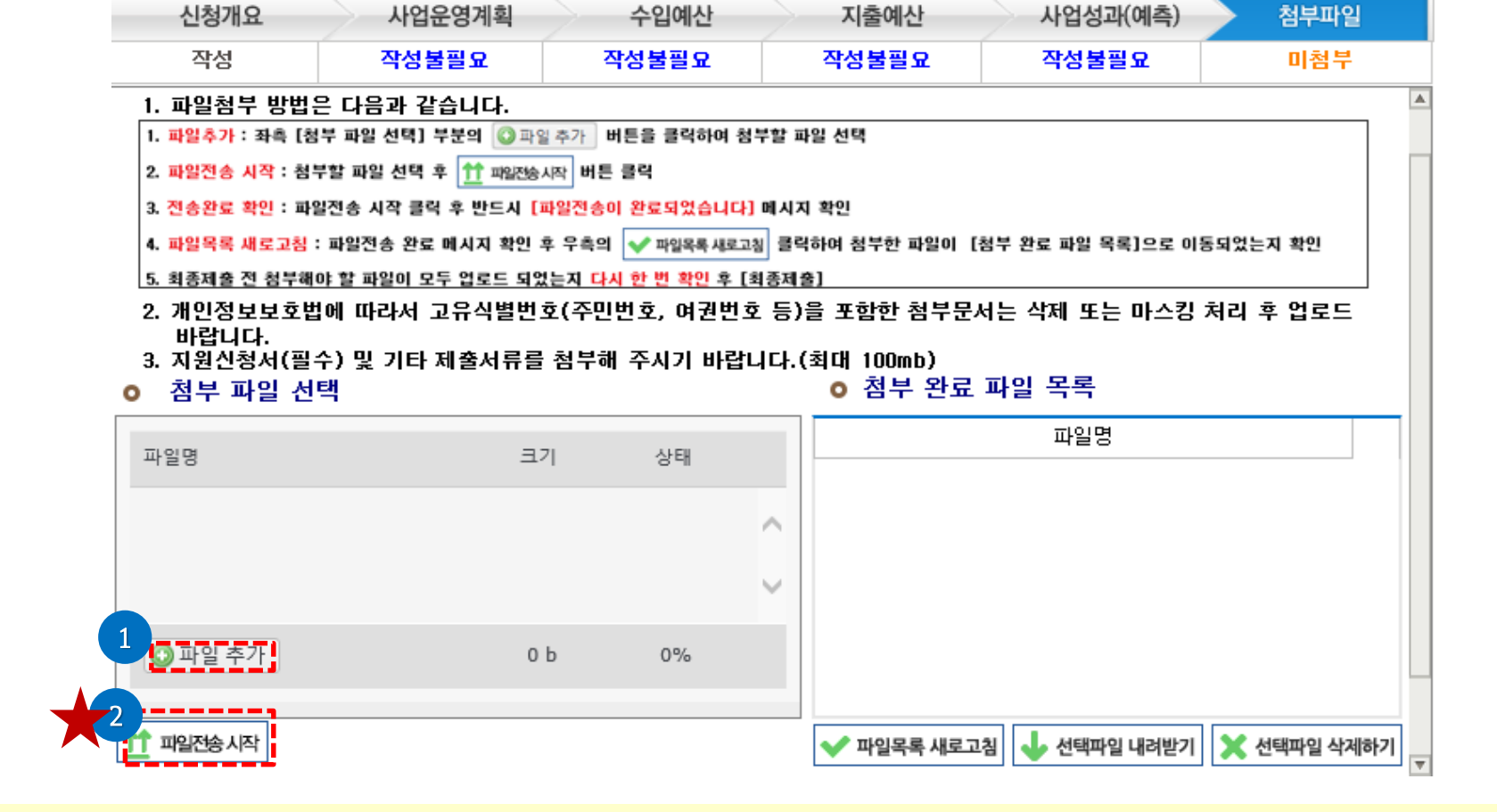

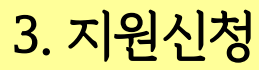

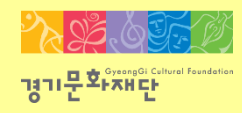

※ 첨부파일 실행 오류, 누락 시에는 행정심의에서 탈락할 수 있으므로 최종 제출 전 반드시 확인해주세요!

2 ) [파일목록 새로고침]클릭하세요.

3 ) 업로드가 완료된 파일은 파일목록 새로 고침 후 확인 가능합니다.

파일전송이 완료되면 '파일전송이 완료되었습니다'라는 창이 뜨게 됩니다. 이때 '확인'을 누르세요. 1

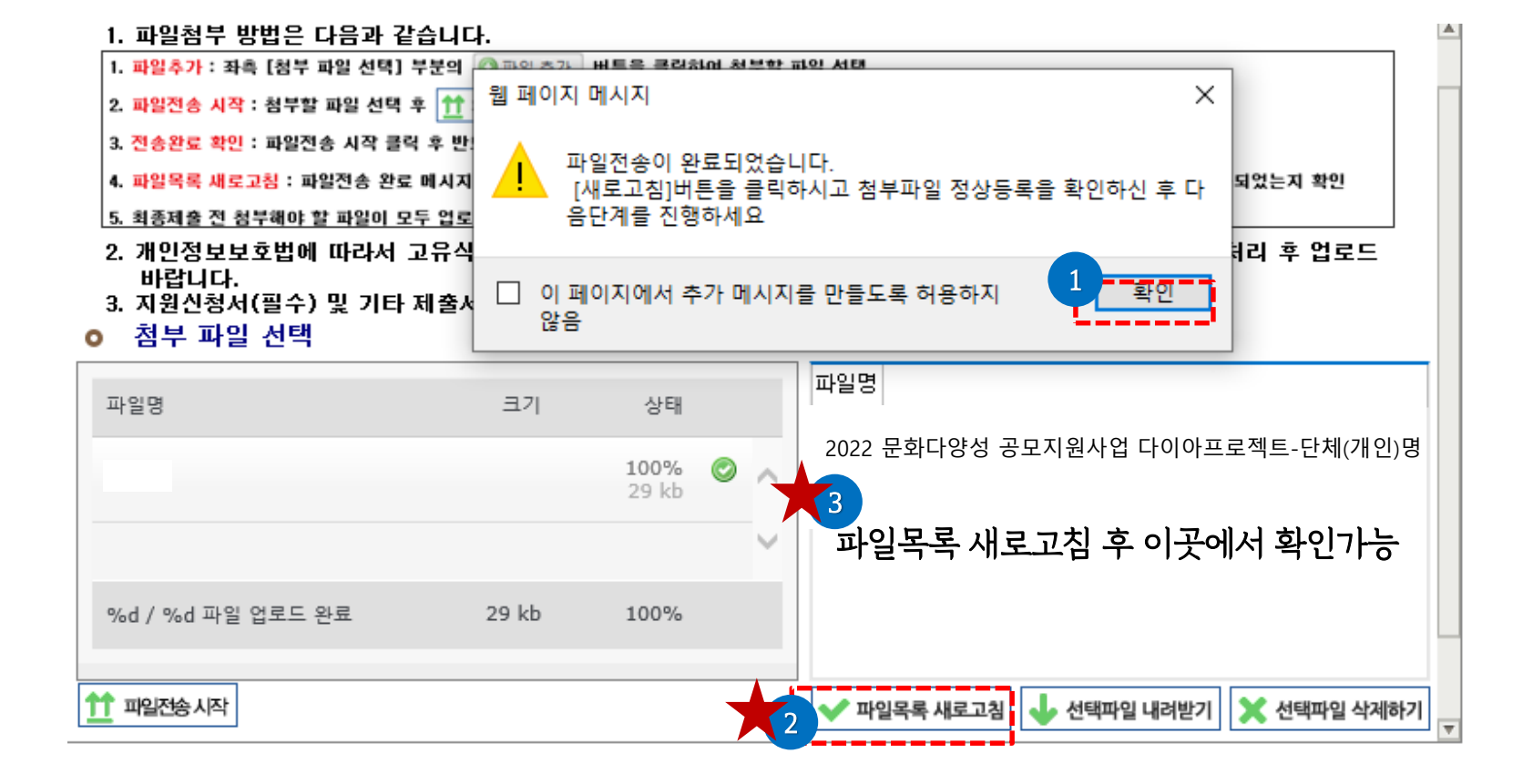

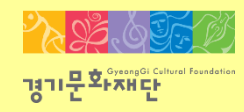

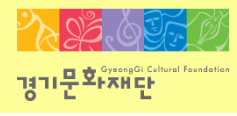

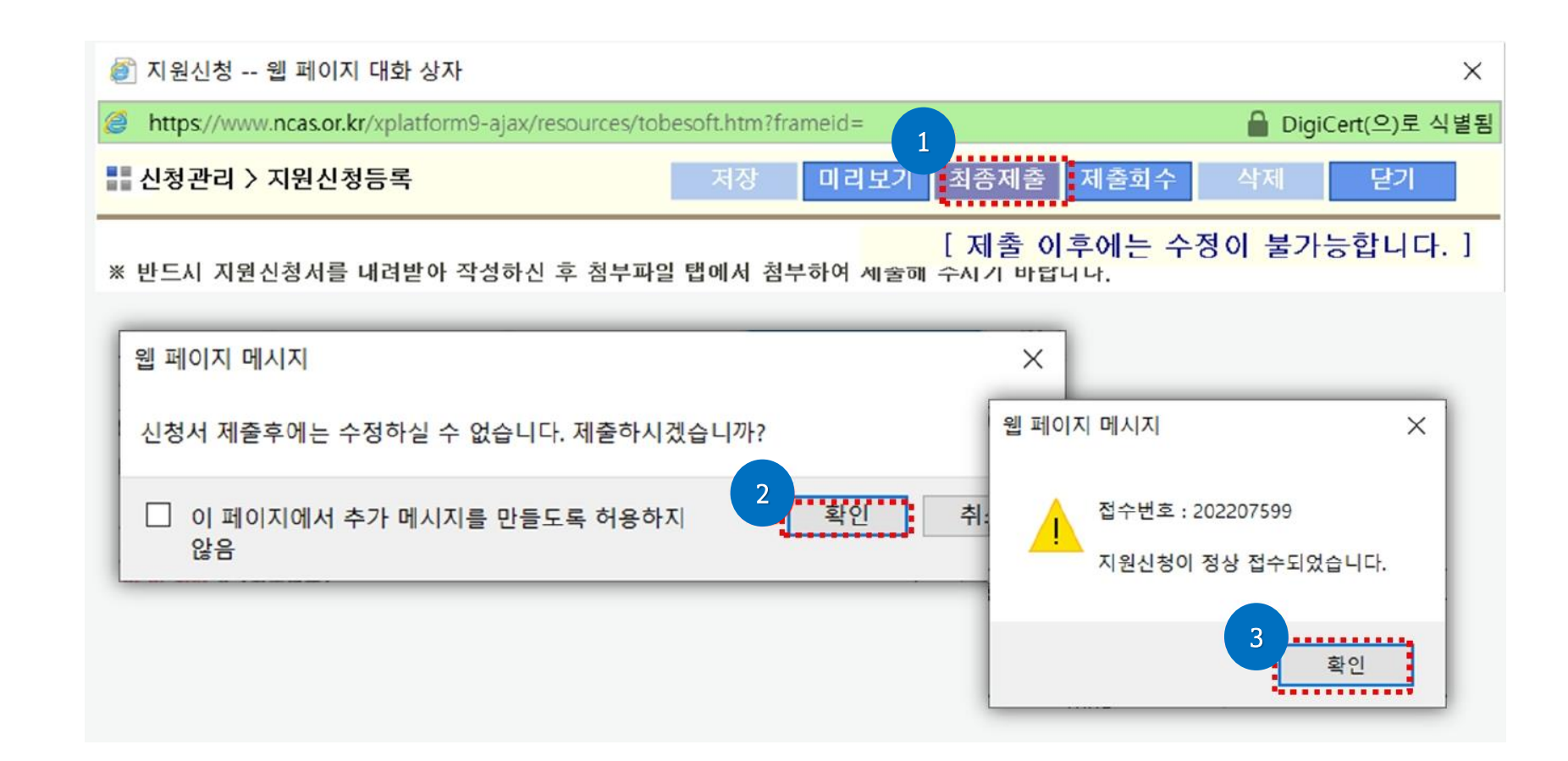

- 상단의 [최종제출]을 클릭 후, **'제출하시겠습니까?'**라는 창이 뜨면 <u>[확인]을 클릭 하세요.</u>
- '지원신청이 정상 접수 되었습니다'라는 창이 뜨고 [확인]을 클릭 하면 [최종제출 완료]됩니다.

※지원신청 마감일에는 접속자가 몰려 서버가 다운될 수 있으므로 가능한 하루 전에는 최종제출을 진행해주세요!

- 신청이 완료된 상태에서 [보기]를 클릭하면 제출한 신청서를 확인할 수 있습니다.
- 

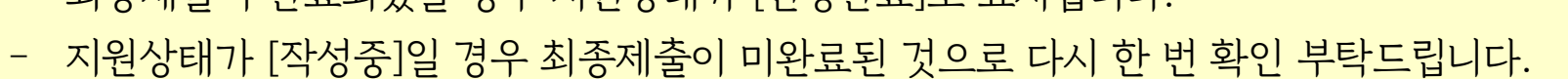

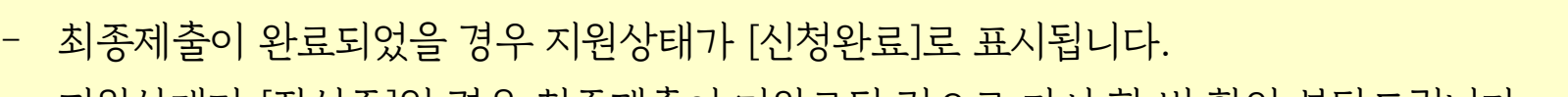

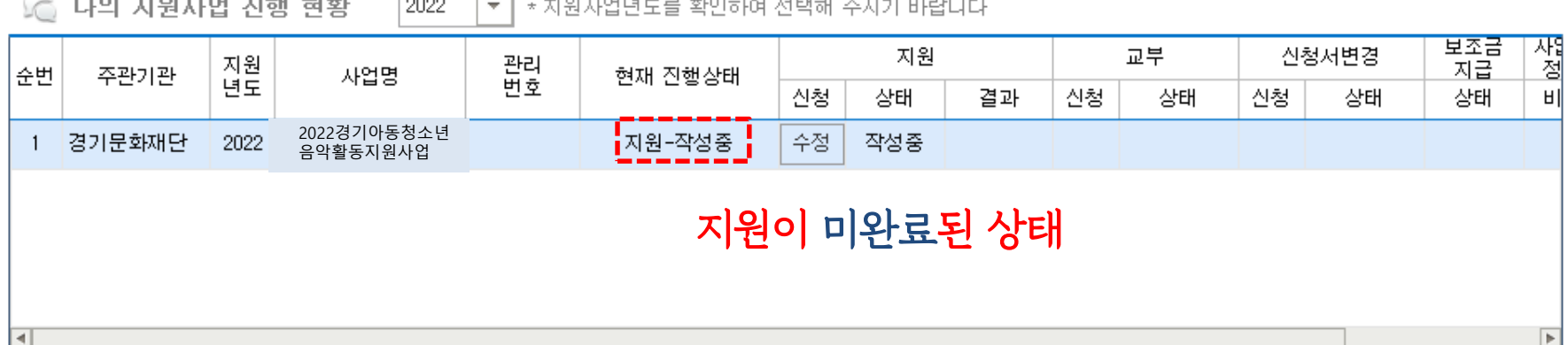

 $\mathbb{R}$  its related that  $\mathbb{R}$  and  $\mathbb{R}$ 

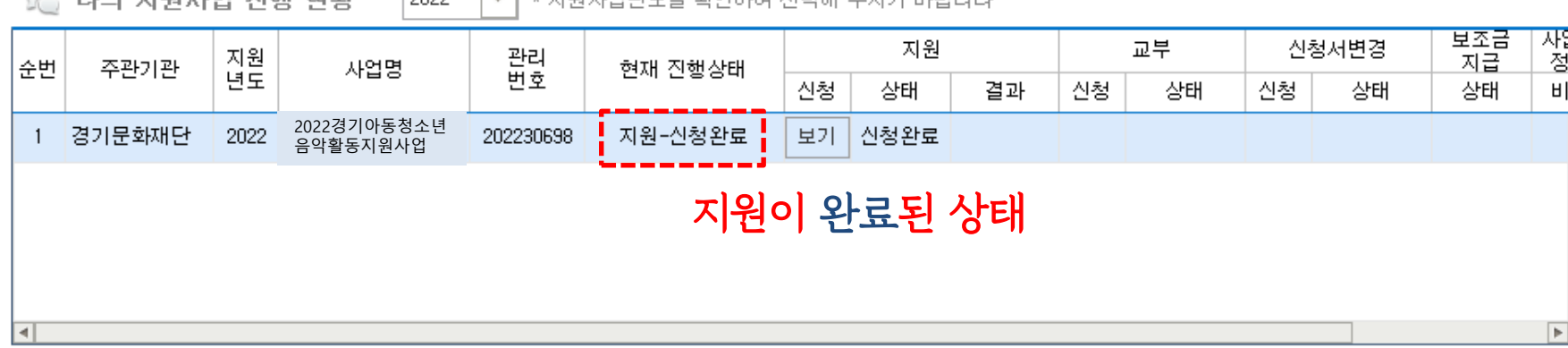

2022 (A TIPL TRILLEL TO THE S

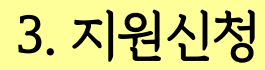

**COMPANY** 

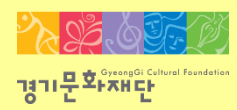

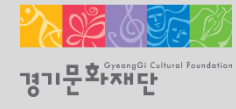

## 4. 지원신청 회수/취소

2022 문화다양성 공모지원사업\_다이아프로젝트

- 수정 완료 후 에는 접수기간 내에 반드시 [최종제출]을 해야 지원신청이 완료 됩니다.
- 최종제출 후 지원신청을 취소/수정하고 싶을 경우에는 (1) (2) (3) (4) 순서대로 진행해주세요.

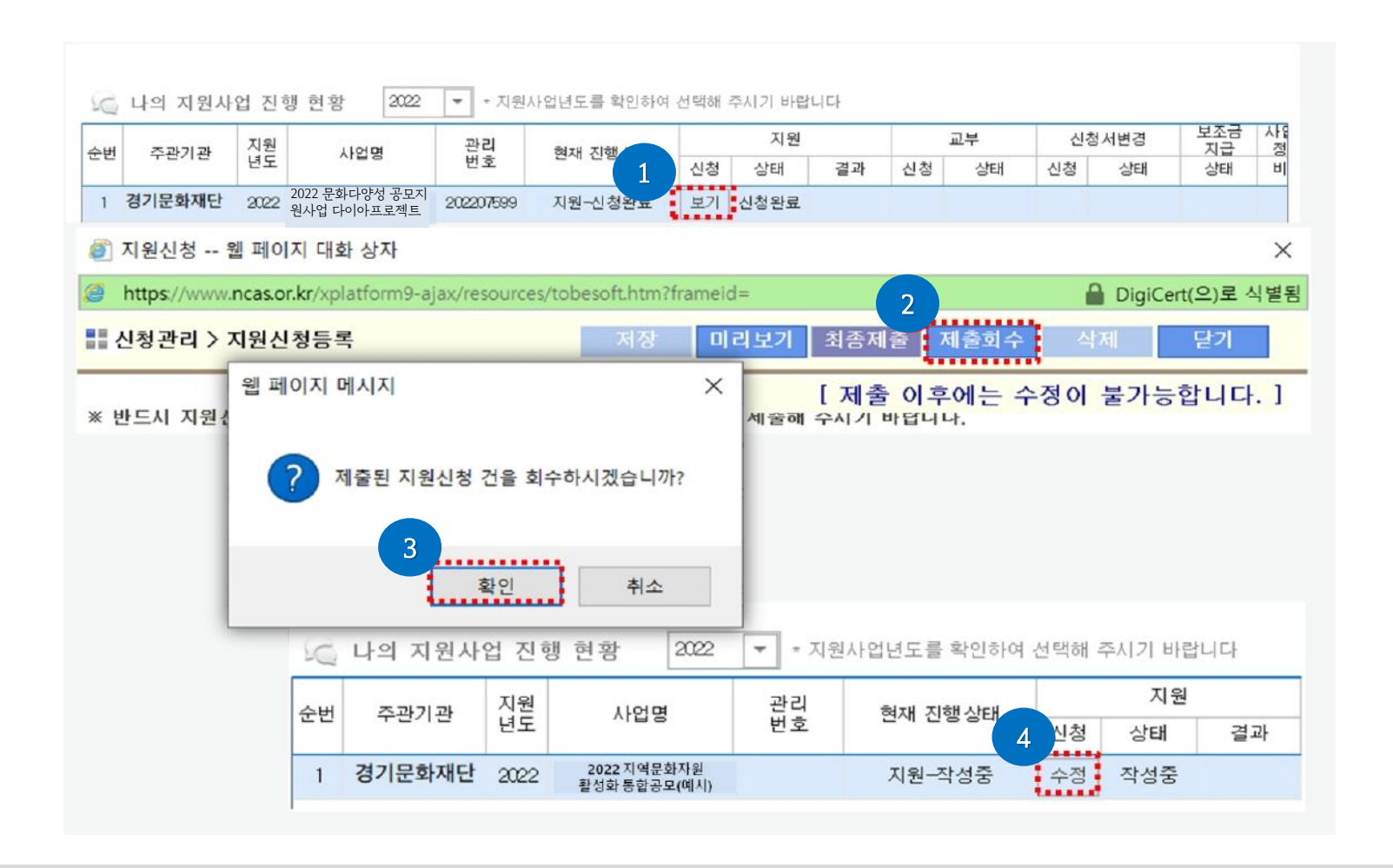

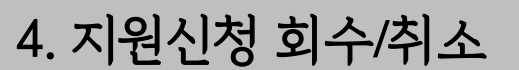

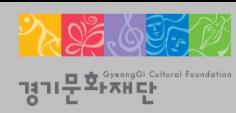

문의

■ 문화다양성 사업 관련 문의 ☎ 031)853-9785

NCAS 고객만족센터 ☎1577-8751

■ 온라인 지원 신청 및 NCAS 시스템 관련 문의

## 2022 문화다양성공모지원사업 <다이아프로젝트\_함께라면, 뭐-든>

다양성을 이해하는 아름다운 프로젝트

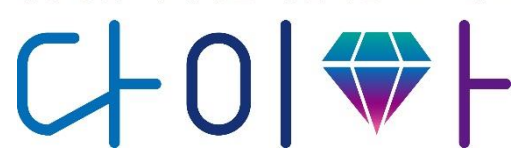

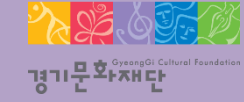